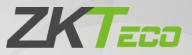

# **User Manual**

# C2-260 Access Control Panel

Date: January 2021 Doc Version: 1.1 English

Thank you for choosing our product. Please read the instructions carefully before operation. Follow these instructions to ensure that the product is functioning properly. The images shown in this manual are for illustrative purposes only.

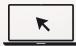

For further details, please visit our Company's website <u>www.zkteco.com</u>.

### Copyright © 2021 ZKTECO CO., LTD. All rights reserved.

Without the prior written consent of ZKTeco, no portion of this manual can be copied or forwarded in any way or form. All parts of this manual belong to ZKTeco and its subsidiaries (hereinafter the "Company" or "ZKTeco").

### Trademark

**ZKTECO** is a registered trademark of ZKTeco. Other trademarks involved in this manual are owned by their respective owners.

### Disclaimer

This manual contains information on the operation and maintenance of the ZKTeco equipment. The copyright in all the documents, drawings, etc. in relation to the ZKTeco supplied equipment vests in and is the property of ZKTeco. The contents hereof should not be used or shared by the receiver with any third party without express written permission of ZKTeco.

The contents of this manual must be read as a whole before starting the operation and maintenance of the supplied equipment. If any of the content(s) of the manual seems unclear or incomplete, please contact ZKTeco before starting the operation and maintenance of the said equipment.

It is an essential pre-requisite for the satisfactory operation and maintenance that the operating and maintenance personnel are fully familiar with the design and that the said personnel have received thorough training in operating and maintaining the machine/unit/equipment. It is further essential for the safe operation of the machine/unit/equipment that personnel has read, understood and followed the safety instructions contained in the manual.

In case of any conflict between terms and conditions of this manual and the contract specifications, drawings, instruction sheets or any other contract-related documents, the contract conditions/documents shall prevail. The contract specific conditions/documents shall apply in priority.

ZKTeco offers no warranty, guarantee or representation regarding the completeness of any information contained in this manual or any of the amendments made thereto. ZKTeco does not extend the warranty of any kind, including, without limitation, any warranty of design, merchantability or fitness for a particular purpose.

ZKTeco does not assume responsibility for any errors or omissions in the information or documents which are referenced by or linked to this manual. The entire risk as to the results and performance obtained from using the information is assumed by the user.

ZKTeco in no event shall be liable to the user or any third party for any incidental, consequential, indirect, special, or exemplary damages, including, without limitation, loss of business, loss of profits, business interruption, loss of business information or any pecuniary loss, arising out of, in connection with, or

relating to the use of the information contained in or referenced by this manual, even if ZKTeco has been advised of the possibility of such damages.

This manual and the information contained therein may include technical, other inaccuracies or typographical errors. ZKTeco periodically changes the information herein which will be incorporated into new additions/amendments to the manual. ZKTeco reserves the right to add, delete, amend or modify the information contained in the manual from time to time in the form of circulars, letters, notes, etc. for better operation and safety of the machine/unit/equipment. The said additions or amendments are meant for improvement /better operations of the machine/unit/equipment and such amendments shall not give any right to claim any compensation or damages under any circumstances.

ZKTeco shall in no way be responsible (i) in case the machine/unit/equipment malfunctions due to any non-compliance of the instructions contained in this manual (ii) in case of operation of the machine/unit/equipment beyond the rate limits (iii) in case of operation of the machine and equipment in conditions different from the prescribed conditions of the manual.

The product will be updated from time to time without prior notice. The latest operation procedures and relevant documents are available on <u>http://www.zkteco.com</u>

If there is any issue related to the product, please contact us.

#### **ZKTeco Headquarters**

| Address | ZKTeco Industrial Park, No. 32, Industrial Ro <mark>ad,</mark> |
|---------|----------------------------------------------------------------|
|         | Tangxia Town, Dongguan, China.                                 |
| Phone   | +86 769 - 82109991                                             |
| Fax     | +86 755 - 89602394                                             |

For business-related queries, please write to us at <a href="mailto:sales@zkteco.com">sales@zkteco.com</a>.

To know more about our global branches, visit <u>www.zkteco.com</u>.

### About the Company

ZKTeco is one of the world's largest manufacturer of RFID and Biometric (Fingerprint, Facial, Finger-vein) readers. Product offerings include Access Control readers and panels, Near & Far-range Facial Recognition Cameras, Elevator/floor access controllers, Turnstiles, License Plate Recognition (LPR) gate controllers and Consumer products including battery-operated fingerprint and face-reader Door Locks. Our security solutions are multi-lingual and localized in over 18 different languages. At the ZKTeco state-of-the-art 700,000 square foot ISO9001-certified manufacturing facility, we control manufacturing, product design, component assembly, and logistics/shipping, all under one roof.

The founders of ZKTeco have been determined for independent research and development of biometric verification procedures and the productization of biometric verification SDK, which was initially widely applied in PC security and identity authentication fields. With the continuous enhancement of the development and plenty of market applications, the team has gradually constructed an identity authentication ecosystem and smart security ecosystem, which are based on biometric verification techniques. With years of experience in the industrialization of biometric verifications, ZKTeco was officially established in 2007 and now has been one of the globally leading enterprises in the biometric verification industry owning various patents and being selected as the National High-tech Enterprise for 6 consecutive years. Its products are protected by intellectual property rights.

#### About the Manual

This manual introduces the operations of the C2-260 Access Control Panel.

All figures displayed are for illustration purposes only. Figures in this manual may not be exactly consistent with the actual products.

### **Document Conventions**

Conventions used in this manual are listed below:

#### **GUI** Conventions

|            | For Software                                                                                                    |
|------------|----------------------------------------------------------------------------------------------------|
| Convention | Description                                                                                                    |
| Bold font  | Used to identify software interface names e.g. OK, Confirm, Cancel                                                          |
| >          | Multi-level menus are separated by these brackets. For example, File > Create > Folder.                                     |
|            | For Device                                                                                                    |
| Convention | Description                                                                                                    |
| <>         | Button or key names for devices. For example, press <ok></ok>                                                               |
| []         | Window names, menu items, data table, and field names are inside square brackets. For example, pop up the [New User] window |
| 1          | Multi-level menus are separ <mark>ated b</mark> y forwarding slashes. For example,<br>[File/Create/Folder].                 |

#### Symbols

| Convention | Description                                                                            |
|------------|----------------------------------------------------------------------------------------|
|            | This implies about the notice or pays attention to, in the manual                      |
| • • •      | The general information which helps in performing the operations faster                |
| *          | The information which is significant                                                   |
| <b>e</b>   | Care taken to avoid danger or mistakes                                                 |
|            | The statement or event that warns of something or that serves as a cautionary example. |

# **Table of Contents**

| 1 | S    | AFETY INSTRUCTIONS                                                                        | 6  |
|---|------|-------------------------------------------------------------------------------------------|----|
|   | 1.1  | IMPORTANT SECURITY INSTRUCTIONS                                                           | 6  |
|   | 1.2  | Installation Instructions                                                                 | 7  |
| 2 | S    | YSTEM INTRODUCTION                                                                        | 9  |
|   | 2.1  | System Functional Parameters                                                              | 9  |
|   | 2.2  | Product Technical Parameters                                                              | 9  |
|   | 2.3  | Control Panel Indicators                                                                  | 9  |
| 3 | II   | INSTALLATION AND CONNECTION                                                               | 11 |
|   | 3.1  | INSTALLATION PROCEDURE                                                                    | 11 |
|   | 3.2  | INSTALLATION OF ACCESS CONTROL PANEL WIRES                                                |    |
|   | 3.3  | CONTROL PANEL SYSTEM INSTALLATION                                                         | 13 |
|   | 3.4  | CONTROL PANEL CONNECTION TERMINALS                                                        | 14 |
|   | 3.5  | CONNECTION WITH DOOR SENSORS, EXIT SWITCHES, AUXILIARY INPUT DEVICES, AND RS485 EXTENSION |    |
|   | 2.6  | COMMUNICATION<br>CONNECTION WITH RS485/WIEGAND READERS                                    |    |
|   | 3.6  | Relay Output Connection                                                                   |    |
|   | 3.7  |                                                                                           |    |
| 4 | E    | QUIPMENT COMMUNICATION                                                                    | 22 |
|   | 4.1  | Access Control Networking Wires and Wiring                                                |    |
|   | 4.2  | TCP/IP COMMUNICATION                                                                      |    |
|   | 4.3  | ZKPANELWEB                                                                                | 23 |
| 5 | Z    | KBIOACCESS                                                                                |    |
|   | 5.1  | Login                                                                                     | 28 |
|   | 5.2  | Астіуате тне System                                                                       |    |
|   | 5.3  | Modify Password                                                                           | 28 |
|   | 5.4  | DEVICE                                                                                    | 29 |
|   | 5    | .4.1 Adding a Device                                                                      | 30 |
|   | 5    | .4.2 I/O BOARD                                                                            | 34 |
|   | 5    | .4.3 Device Operation                                                                     | 35 |
|   | 5.5  | ADD A USER AND A CARD                                                                     | 42 |
|   | 5.6  | Access Control Settings                                                                   | 47 |
|   | 5.7  | Real-time monitoring                                                                      | 47 |
|   | 5.8  | REPORTS                                                                                   | 51 |
| A | PPEN | NDIX 1                                                                                    |    |
|   | ΟΡΕ  | RATING DEMONSTRATION OF CONNECTING C2-260, WR485 AND WIEGAND READER                       | 53 |
| A | PPEN | NDIX 2                                                                                    | 58 |
|   | Stat | EMENT ON THE RIGHT TO PRIVACY                                                             | 58 |
|   | Eco  | -FRIENDLY OPERATION                                                                       | 59 |
|   |      |                                                                                           |    |

# 1 Safety Instructions

### **1.1 Important Security Instructions**

- 1. Read and follow the instructions carefully before operation. Please keep the instructions for future reference.
- 2. Accessories: Please use the accessories recommended by the manufacturer or delivered with the product. Other accessories are not recommended, including major alarming systems and monitoring systems. The primary alarming and monitoring system should comply with the local applicable fire-prevention and security standards.
- 3. Installation cautions: Do not place this equipment on an unstable table, tripod mount, support, or base, lest the equipment falls and get damaged or any other undesirable outcome resulting in severe personal injuries. Therefore, it is essential to install the equipment as instructed by the manufacturer.
- 4. All peripheral devices must be grounded.
- 5. No external connection wires can be exposed. All the connections and idle wire ends must be wrapped with insulating tapes to prevent any damage to the equipment by accidental contact of the exposed wires.
- 6. Repair: Do not attempt to have an unauthorized repair of the equipment. Disassembly or detachment is risky and likely to cause shock. All repairs should be done by a qualified technician.
- 7. If any of the following cases arise, disconnect the power supply from the equipment first and intimate the technician immediately.
  - $\diamond$  The power cord or connector is damaged.
  - Any liquid or material spilled into the equipment.
  - ♦ The equipment is wet or exposed to bad weather (rain, snow, etc.).
  - If the equipment cannot work properly, even if it is operated as instructed, please be sure to adjust only the control components specified in the operating instructions. Incorrect adjustments on other control components may cause damage to the equipment; even the equipment may fail to operate permanently.
  - ♦ The equipment falls, or its performance changes dramatically.
- 8. Replacing components: If it is necessary to replace a component, only the authorized technician can replace the accessories specified by the manufacturer.
- **9.** Security inspection: After the equipment is repaired, the technician must conduct security inspection to ensure proper working of the equipment.

10. Power supply: Operate the equipment with only the type of power supply indicated on the label. Contact the technician for any uncertainty about the type of power supply.

Violation of any of the following cautions is likely to result in personal injury or equipment failure. We will not be responsible for the damages or injuries caused thereby.

- Before installation, switch off the external circuit (that supplies power to the system), including locks.
- Before connecting the equipment to the power supply, ensure the output voltage is within the specified range.
- Never connect the power before completion of installation.

# **1.2 Installation Instructions**

- 1. The conduits of wires under relay must match with the metal conduits; other wires can use PVC conduits, to prevent failure caused by rodent damage. The Control panel is designed with proper antistatic, lightning-proof, and leakage-proof functions, ensure its chassis and the AC ground wire are correctly connected and the AC ground wire is grounded physically.
- 2. It is recommended not to plug/unplug connection terminals frequently when the system is powered on. Be sure to unplug the connection terminals before starting any relevant welding job.
- 3. Do not detach or replace any control panel chip without permission, and an unpermitted operation may cause damage to the control panel.
- 4. It is recommended not to connect any other auxiliary devices without permission. All non-routine operations must be communicated to our engineers in advance.
- 5. A control panel should not share the same power socket with any other large-current device.
- 6. It is preferable to install card readers and buttons at the height of **1.4 to 1.5m** above the ground or subject to customers' usual practice for proper adjustment.
- It is advised to install control panels at places where maintenance is easy, like a weak electric well.
- 8. It is strongly recommended that the exposed part of any connection terminal should **not be** longer than 4mm, and specialized clamping tools may be used to avoid short-circuit or communication failure resulting from accidental contact with excessively exposed wires.
- 9. To save access control event records, export the data periodically from control panels.
- 10. Prepare countermeasures according to application scenarios for unexpected power failure, like selecting power supply with UPS.

- 11. If RS485 reader is connected externally and shared the power supply with the device (The control panel does not support fingerprint verification of RS485 reader), it is recommended that the connection between the RS485 reader port and the reader be no longer than 100m. Otherwise, it is recommended that the reader use a separate power supply.
- 12. To protect the access control system against the self-induced electromotive force generated by an electronic lock at the instant of switching off/on, it is necessary to connect a diode in parallel (please use the FR107 delivered with the system) with the electronic lock to release the self-induced electromotive force during onsite connection for application of the access control system.
- 13. It is recommended that an electronic lock and a control panel should use separate power supplies.
- 14. It is recommended to use the power supply delivered with the system as the control panel power supply.
- 15. In a place with substantial magnetic interference, galvanized steel pipes or shielded cables are recommended, and proper grounding is required.

# 2 System Introduction

The Access Control management system is a new modernized security management system, which is an effective measure of security and protection management. It is mainly used to manage the entrances and exits of highly secured places, such as banks, hotels, equipment rooms, offices, smart communities, and factories.

# 2.1 System Functional Parameters

- High-speed 32-bit 1.0GHz CPU and 64M RAM.
- Embedded LINUX operating system.
- Two-door one-way/two-way.
- User capacity: 30,000.
- A maximum of 30,000 cardholders.
- 200,000 offline event records.
- Use Ethernet communication technologies for reliable communications.
- Control Panel with a watchdog (hardware) built in to prevent a crash.
- Over-current, over-voltage, and inverse-voltage protection for the input of the power supply to the control panel.
- Over-current protection for the power supply to card readers.
- Instant over-voltage protection for all input/output ports.
- Instant over-voltage protection for communication ports.

# 2.2 Product Technical Parameters

- Working Power supply: Rated voltage 12V ( $\pm 20\%$ ) DC, rated current is  $\geq 3A$
- Working environment: Temperature -10°C to 50°C; Humidity 20% to 80%.
- Electronic lock relay output: The maximum switching voltage is 36V(DC); The maximum switching current is 5A.
- Auxiliary relay output: The maximum switching voltage is 36V(DC); The maximum switching current is 2A.
- The detachable connection terminals are made of alloy-steel non-magnetic flange materials.
- Control panel dimensions: 116.5mm\*96.5mm\*31.3mm

# 2.3 Control Panel Indicators

When the C2-260 is powered on, normally the POWER indicator (red) is lit constantly, the RUN indicator (green) shall flash slowly (indicating the system is normal), and other indicators are all off.

COMM indicator (yellow): It flashes when the system is communicating with other devices (e.g., PC). When the indicator is flashing continuously, it indicates data transmission. When the indicator is flashing slowly, it indicates real-time monitoring status.

#### **Indicator Diagram:**

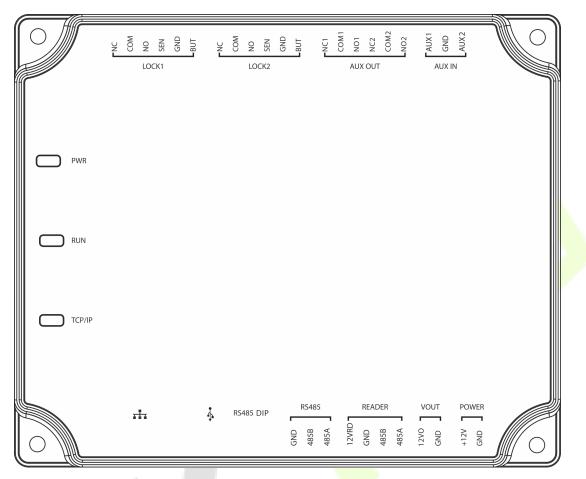

# 3 Installation and Connection

# 3.1 Installation Procedure

• The following describes the rail installation process.

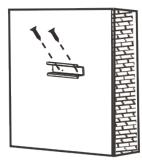

1) Fix the guide rail on the wall

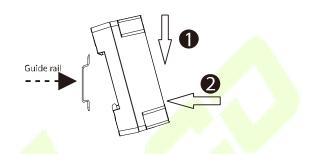

- 2) Fix the device to the guide rail.
- The following describes the wall installation process.

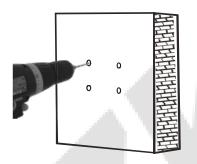

1) Drill holes on the wall

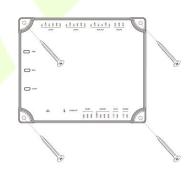

2) Fix the device with four screws

# **3.2** Installation of Access Control Panel Wires

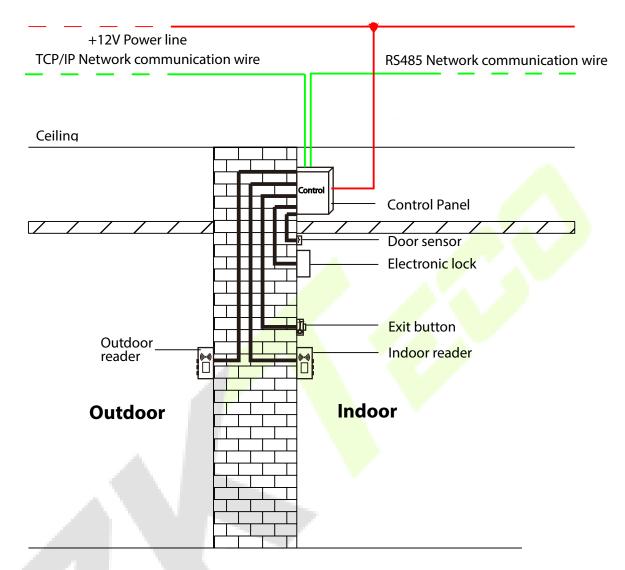

Access Control Panel Wire Installation Diagram

#### **Remarks:**

- Ensure the power supply is disconnected before connecting the wires; otherwise, it may cause severe damage to the equipment.
- The access control wires must be separated according to heavy and light current; the control panel wires, electronic lock wires, and exit button wires must run through their casing pipes, respectively.

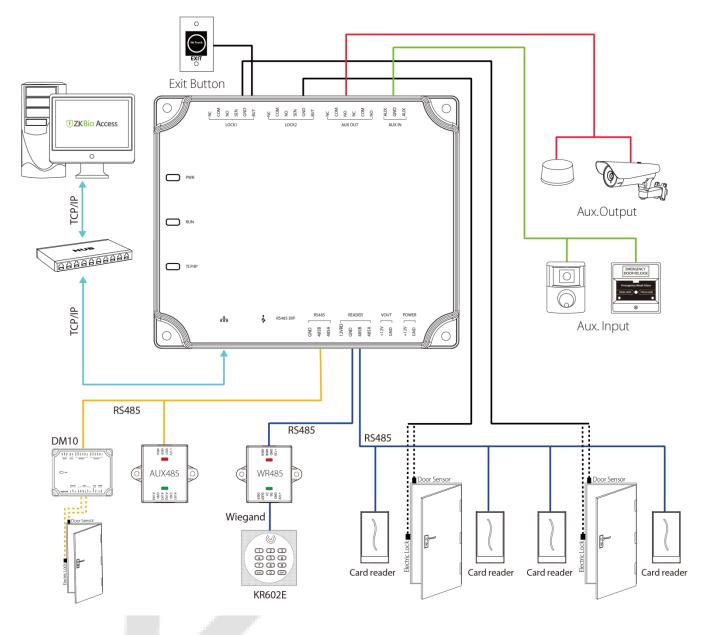

# 3.3 Control Panel System Installation

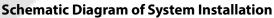

The access control management system consists of two parts: Management Workstation (PC) and Control panel. The management workstation and control panel communicate through TCP/IP and RS485 network. The communication wires should be kept away from high-voltage wires as far as possible and should be neither routed in parallel with nor bundled with power wires.

A management workstation is a PC connected with the network. By running the access control management software installed in the PC, access control management personnel can remotely perform various management functions, like adding/deleting a user, viewing event records, opening/closing doors, and monitoring the status of each door in real-time.

# 3.4 Control Panel Connection Terminals

#### C2-260 Terminal connection diagram

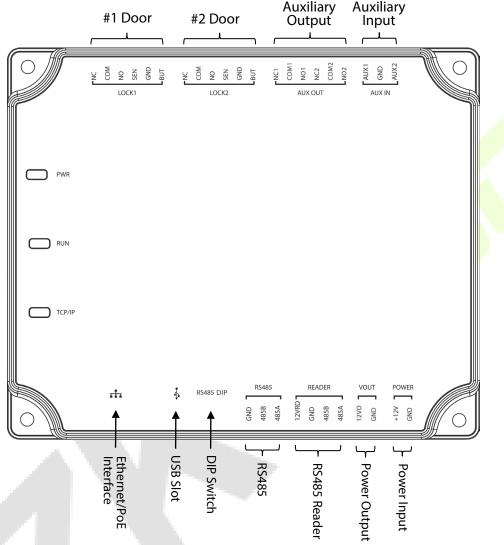

#### Description of the terminals:

- 1. The auxiliary input may connect to infrared body detectors, fire alarms, or smoke detectors.
- 2. The auxiliary output may connect to alarms, cameras or doorbells, etc.
- 3. PC RS485 indicates the RS485 cable is connected to the DM10/AUX485 through this port. The RS485 Reader port can be connected externally to RS485 reader.
- 4. **Restore factory setting:** The NO.4 of DIP switch is OFF by default. When it is moved up and down for three times within 5 seconds and finally returned to ON position, the factory settings will be restored after the access control panel is restarted, and the IP address will restore to the default (192.168.1.201).
- 5. The terminals above are set through the relevant access control software. Please see the respective software manual for further details.

#### Ports of C2-260 Control Panel:

| No. | Functional Port                  | C2-260<br>(Two-Door Two-Way) |
|-----|----------------------------------|------------------------------|
| 1   | Exit button                      | 2                            |
| 2   | Control lock relay               | 2                            |
| 3   | Door Sensor                      | 2                            |
| 4   | Auxiliary Input                  | 2                            |
| 5   | Auxiliary Output                 | 2                            |
| 6   | RS485 Reader                     | 4                            |
| 7   | RS485 Extension<br>Communication | -                            |
| 8   | тср/ір                           | ~                            |

# 3.5 Connection with Door Sensors, Exit Switches, Auxiliary Input Devices, and RS485 Extension Communication

#### 1. Door sensor

A Door Sensor is used to sense the open/close status of a door. With a door sensor switch, an access control panel can detect the unauthorized opening of a door and will trigger the output of alarm. Moreover, if a door is not closed within a specified period after it is opened, the door control panel will also raise the alarm. It is recommended to select two-core wires with a gauge over 0.22 mm<sup>2</sup>. A door sensor can be omitted if it is unnecessary to monitor the open/closed status of a door, raise the alarm when the door is not closed for a long time, monitor if there is unauthorized access, and use the interlock function.

#### 2. Exit switch

An exit switch is a switch installed indoor to open a door. When it is switched on, the door will be opened. An exit button is fixed at the height of about 1.4m above the ground. Ensure it is located in the right position without slant, and its connection is correct and secure. (Cut off the exposed end of any unused wire and wrap it with insulating tape.) Make sure to avoid electromagnetic interference (such as light switches and computers). It is recommended to use two-core wires with a gauge over 0.3mm<sup>2</sup> as the connection wire between an exit switch and the Control panel.

#### 3. Auxiliary input

The control panel provides one auxiliary input interface which may connect to infrared body detectors, smoke detectors, gas detectors, window magnetic alarms, wireless exit switches, etc. Auxiliary inputs are set through the relevant access control software. Please see the respective software manual for further details.

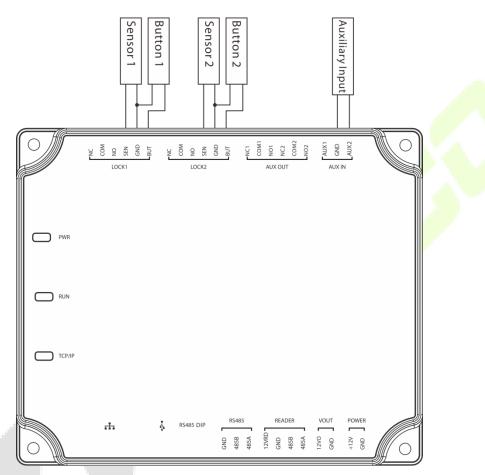

Connections between Control Panel and Door Sensors, Exit Switches and Auxiliary Input Devices

#### 4. RS485 extension communication

The Control panel supports extensive modules which like **DM10** and **AUX485**, through RS485. A C2-260 can connect eight DM10 at most or can connect two AUX485 at most. As shown in the following figure.

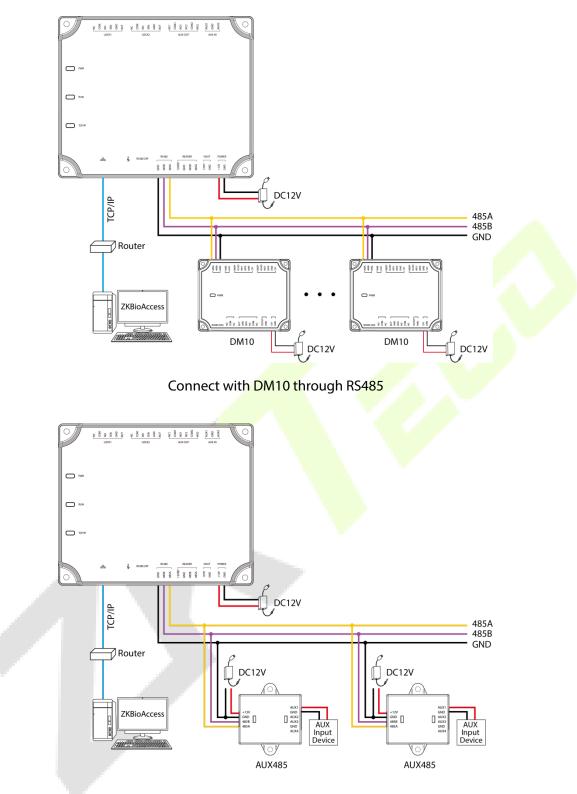

Connect with AUX485 through RS485

#### Note:

- 1. A C2-260 can connect to maximum eight DM10 modules or two AUX485 modules.
- 2. Each AUX485 module can connect to maximum four auxiliary devices.
- 3. Each DM10/AUX485 module requires a separate power supply.

# 3.6 Connection with RS485/Wiegand Readers

The Control panel supports RS485 card reader. And it also supports Wiegand reader, through WR485.

#### <u>Connection with RS485 Readers</u>

The Control panel supports four readers, which can be connected in the two-door two-way mode.

RS485 reader connection: Set the RS485 address (device number) of the reader by DIP switch or other ways.

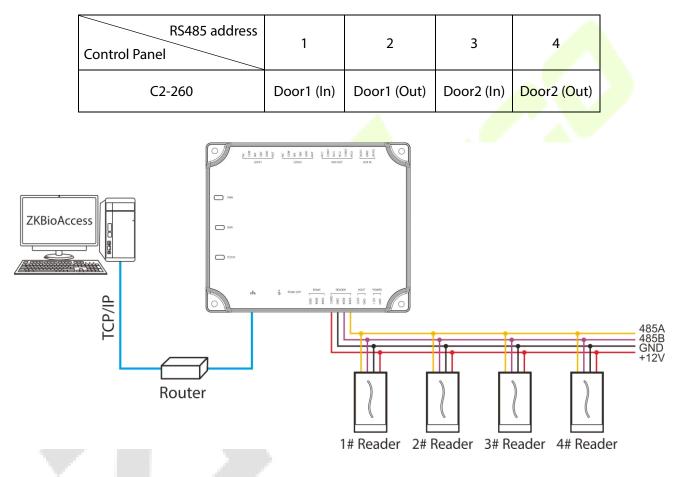

The connection between the Control Panel and RS485 Card Readers

A single RS485 reader interface can supply a maximum of 750 mA (12V) current. So, the entire current consumption should be less than this maximum value when the readers share power with the panel. For calculation, please use the maximum current of the reader, and starting current is usually more than twice the standard work current.

Using the KR502M-RS card reader as an example, the standby current is less than 80mA; the maximum current is less than 90mA. When starting the device, the instantaneous current can reach 180 mA. For an RS485 reader, considered that the starting current is large, only four readers can connect to the power supply through the RS485 reader interface. So, the power of the control panel can only connect up to 2 readers.

If RS485 reader is connected externally and shares the power supply with the device, it is recommended

that the connection between the RS485 reader port and the reader be no longer than 100m. Otherwise, it is recommended to use a separate power supply for the reader.

# For the devices which consume more power, we suggest using different power supplies to ensure steady operation.

#### <u>Connection with Wiegand Readers</u>

The Control panel supports the connection of Wiegand reader via **WR485** module. The wiring is shown in the figure below.

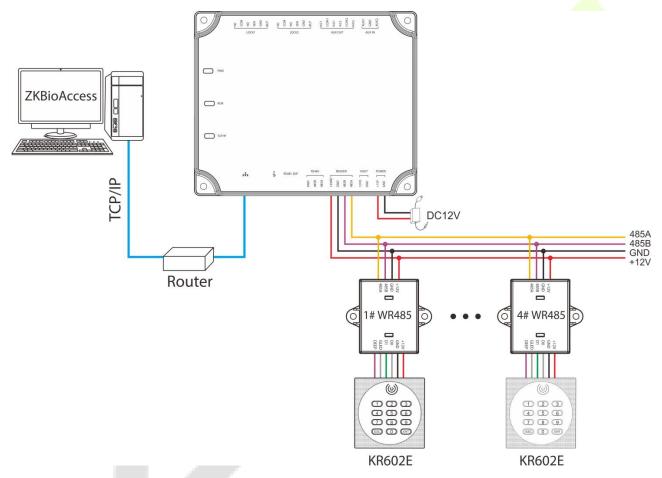

The connection between the Control Panel and Wiegand Readers via WR485

#### Notes:

- A C2-260 can connect to maximum four WR485 modules.
- Because the WR485 is an encryption mode, after the C2-260 control panel is added to the ZKBioAccess software, you need to set the "**Encrypt**" option for the Wiegand reader. So that the Wiegand reader can be used normally. As shown in the following figure.
- For further details and settings of the parameters, see <u>Appendix 1</u>.

|   | ZKTECO               | 8                         | ()<br>()            | 4        | <u>نې</u> |               |                          |        |              |              |                      |
|---|----------------------|---------------------------|---------------------|----------|-----------|---------------|--------------------------|--------|--------------|--------------|----------------------|
|   | Ū.                   | Reader Name               |                     | Door Na  | ame       |               | Q 🛞                      |        |              |              |                      |
| B | Device (             | The current query cond    | itions None         |          |           |               |                          |        |              |              |                      |
|   |                      | 🕞 Refresh                 |                     |          |           |               |                          |        |              |              |                      |
|   | Device               | Reader Name               | Door Name           |          | Number    | Communication | Communication<br>Address | In/Out | Bound camera | Owning Board | Operations           |
|   | I/O Board            | 192.168.5.240-1-In        | 192.168.5.240-1     |          | 1         | Type<br>RS485 | Address                  | In     |              | 2            | Edit Binding/unbindi |
|   | Door                 | 102.100.0.240-1-III       | 152.100.5.240-1     | Edit     | <u> </u>  | 10400         | ×                        | Out    |              |              | Edit Binding/unbindi |
|   | Reader 1             | Door Name"                |                     | 192,168  |           |               |                          | In     |              |              | Edit Binding/unbindi |
|   | Auxiliary Input      | Name*                     |                     |          | 5.240-1   |               | - 1                      | Out    |              |              | Edit Binding/unbindi |
|   | Auxiliary Output     | Number*                   |                     | 1        |           |               |                          |        |              |              |                      |
|   | Event Type           | In/Out*                   |                     | ⊚In ⊖Ou  | it        |               |                          |        |              |              |                      |
|   |                      | Communication Type*       |                     | RS485    |           | ~             |                          |        |              |              |                      |
|   | Daylight Saving Time | RS485 Address*<br>Encrypt |                     | 1        | Color     | t the chec    | ls here                  |        |              |              |                      |
|   | Device Monitoring    | The encryption is o       |                     | _        |           | t the chec    |                          |        |              |              |                      |
|   | Real-Time Monitoring | The encryption is e       | opica to an readers | meditent | device:   |               |                          |        |              |              |                      |
|   | Alarm Monitoring     |                           |                     |          |           |               |                          |        |              |              |                      |
|   | Мар                  |                           |                     |          |           |               |                          |        |              |              |                      |
|   |                      |                           |                     |          |           |               |                          |        |              |              |                      |
|   |                      |                           |                     |          |           |               |                          |        |              |              |                      |
|   |                      |                           |                     |          |           |               |                          |        |              |              |                      |
|   |                      |                           | 4                   | .)<br>   |           | _             |                          |        |              |              |                      |
| Â | Access Control (+)   |                           | ОК                  |          | Cancel    |               |                          |        |              |              |                      |

# 3.7 Relay Output Connection

C2-260 has three relays (two used as control locks by default, and the other one used as auxiliary outputs).

The relays for auxiliary outputs may connect to monitors, alarms, doorbells, etc. Auxiliary outputs are set through the relevant access control software. Please refer to the respective software manual for details.

- 1. The default connection mode of the door lock is "dry mode." In general, the electronic lock uses an external power supply separately. The wiring mode of the door lock relay cannot be changed, except that the auxiliary output relay. The diagram below uses the example of a door lock connection to demonstrate the output relay connection.
- An access control panel provides multiple electronic lock outputs. The COM and NO terminals apply to the locks that are unlocked when power is connected and locked when power is disconnected. The COM and NC terminals use the locks that are locked when power is connected and unlocked when power is disconnected.
- 3. Our access control panel is powered by standard PoE or access control power. You can choose either one of the power supplies as needed. Both two power supplies provide 12V/3A power for only the power consumption of the control panel, Wiegand readers, and output power consumption of RS485 reader.
- 4. To protect the access control system against the self-induced electromotive force generated by an electronic lock at the instant of switching off/on, it is necessary to connect a diode in parallel (please use FR107 delivered with the system) with the electronic lock to release the self-induced electromotive force during the onsite connection for application of the access control system.

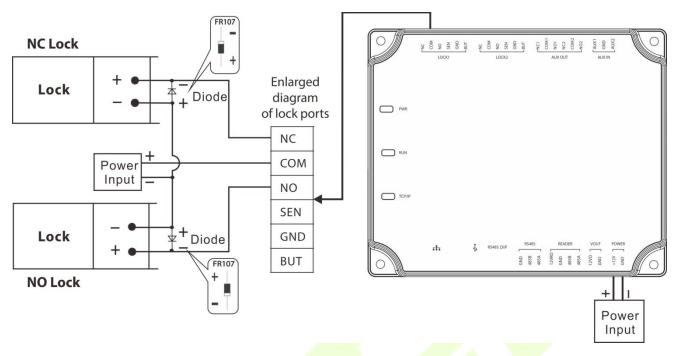

Wiring diagram of lock connection

# 4 Equipment Communication

The background PC software can communicate with the system according to two protocols (TCP/IP and RS485) for data exchange and remote management.

# 4.1 Access Control Networking Wires and Wiring

- 1. The power supply is 12V DC converted from 220V or PoE.
- 2. As an electronic lock has a large current, it generates a strong interference signal while functioning. To reduce such an effect, 4-core wires (RVVP  $4 \times 0.75$ mm<sup>2</sup>, two for a power supply, and two for a door sensor) are recommended.
- 3. "RS485" interface uses 4-core communication shielded wires (RVVSP 4\*0.5mm).
- 4. Other control cables (like exit switches) are all made of 2-core wires (RVVSP  $2 \times 0.5$  mm<sup>2</sup>).
- 5. Notes for wiring:
  - Signal wires (like network cables) can neither run in parallel with nor share one casing pipe with large-power electric wires (like electronic lock wires and power cables). If parallel wiring is unavoidable for environmental reasons, the distance must be above 50cm.
  - Try to avoid using any conductor with a connector during distribution. When a connector is indispensable, it must be crimped or welded. No mechanical force can be applied to the joint or branch of conductors.
  - In a building, the distribution lines must be installed horizontally or vertically. They should be protected in casing pipes (like plastic or iron water pipes, to be selected according to the technical requirements of the indoor distribution). Metal hoses are applicable to ceiling wiring, but they must be secure and good-looking.
  - Shielding measures and shielding connection: If the electromagnetic interference in the wiring environment is found substantial in the survey before construction, it is necessary to consider the shielding protection of data cables when designing a construction scheme. Overall, shielding protection is required if there is a large radioactive interference source or wiring has to be parallel with a large-current power supply on the construction site. Generally, shielding measures includes keeping a maximum distance from any interference source, and using metal wiring troughs or galvanized metal water pipes to ensure reliable grounding of the connection between the shielding layers of data cables and the metal troughs or pipes. Noted that a shielding enclosure can have a shielding effect only when it is grounded reliably.
  - Ground wire connection method: Reliable large-diameter ground wires in compliance with applicable national standards are needed on the wiring site and should be connected in a tree form to avoid DC loop. These ground wires must be kept far away from lightning fields. No lightning conductor can serve as a ground wire and ensure there is no lightning current through any ground wire when there is lightning. Metal wiring troughs and pipes must be connected

continuously and reliably and linked to ground wires through large-diameter cables. The impedance of this section of wire cannot exceed 2 ohms. Also, the shielding layer must be connected reliably and grounded at one end to guarantee a uniform current direction. The ground wire of the shielding layer must be connected through a large-diameter wire (not less than 2.5mm<sup>2</sup>).

# 4.2 TCP/IP Communication

The Ethernet 10/100Base-T Crossover Cable, a type of crossover network cable, is mainly used for cascading hubs and switches or used to connect two Ethernet endpoints directly (without a hub). Both 10Base-T and 100Base-T are supported.

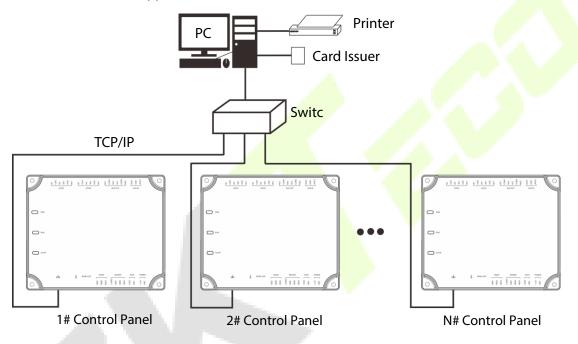

TCP/IP Communication System Networking

**In Access software**: Click **Device** > **Search Device** to search for access controllers in the network, and directly add from the search result.

# 4.3 ZKPanelWeb

This built-in function is newly added to assist user to manage controllers more conveniently. Users can use the Web Server function to perform operations, such as network configuration, push communication configuration, time synchronization, and user account management.

#### Log on to the Web Server

Create a valid connection string using TCP/IP.

Input the IP address of the controller (factory default is 192.168.1.201) in the address bar; enter the user name and password (both are **admin**), and click [**Sign In**] to access the ZKPanelWeb.

| <pre>Image: Image: Imag</pre> | elWeb    |
|----------------------------------------------------------------------------------------------------|----------|
| User Login                                                                                                    |          |
| User Name                                                                                                    |          |
| Password                                                                                                    |          |
| Y Sign In                                                                                                    | X Cancel |

#### Note:

- 1. IP addresses of both the server (PC) and the controller must be in the same network segment.
- IP address of the controller could be found by searching devices with the BioSecurity software ([Access] > [Access Device] > [Device] > [Search Device]).

#### <u>TCP/IP Settings</u>

Click [TCP/IP Settings] to modify the IP address and gateway address.

| ¢  | $ ightarrow$ C $rac{1}{2}$ |          | 🛛 🔏 192.168.1.201/main.html |                    |            |        |  |
|----|----------------------------|----------|-----------------------------|--------------------|------------|--------|--|
|    | ZKTeco                     |          |                             |                    |            |        |  |
| Ŀ. | Network Settings           | $\oplus$ | TCP/IP Settings             |                    |            |        |  |
|    | TCP/IP Settings            |          |                             | Primary Network Ca | rd Setting |        |  |
| ~  |                            |          | IP Address:                 | 192.168.1.201      | *          |        |  |
|    | Communication Settings     | Ð        | Subnet Mask:                | 255.255.255.0      | *          |        |  |
|    | Server Settings            |          | Gateway:                    | 192.168.1.254      | *          |        |  |
|    | Communication Password     |          | Primary DNS:                | 0.0.0.0            |            |        |  |
| ್  | System                     | $\oplus$ |                             |                    | Confirm    | Cancel |  |
|    | Time Settings              | I        |                             |                    |            |        |  |
|    | System Settings            |          |                             |                    |            |        |  |
|    | Device Information         |          |                             |                    |            |        |  |

#### <u>Communication Settings</u>

Set communication parameters in ZKPanelWeb and connect the controller to the server (PC); the controller will automatically push information to the server.

#### 1) Server Settings

| ← → C' ŵ               | 👽 🔏 192.168.1.201/main.html                                                                |
|------------------------|--------------------------------------------------------------------------------------------|
| ZKTeco                 |                                                                                            |
| Network Settings       | Server Settings                                                                            |
| TCP/IP Settings        | Note: If both the IP mode and the domain mode are available, the domain node is preferred. |
|                        | Use mode settings () Connect to BioSecurity () Connect to mian device                      |
| Communication Settings | Đ BioSecurity Server Settings: 💿 IP Mode 💿 Domain Mode                                     |
| Server Settings        | IP Address: 192.168.222.5                                                                  |
| Communication Password | Port 8088                                                                                  |
| ے۔<br>System (         | € Confirm Cancel                                                                           |

Use mode settings: The default mode is Connect to BioSecurity.

BioSecurity Server Settings: To set the parameters of the IP Mode and Domain Mode.

**IP Mode:** The default server IP is 0.0.0.0, and you can modify it according to the practical situation.

**Port:** The default Port is 8088, and you can modify it according to the practical situation.

| Server Settings                                            |                                 |
|------------------------------------------------------------|---------------------------------|
| Note:If both the IP mode and the domain mode are available | , the domain node is preferred. |
| Use mode settings                                          | Connect to BioSecurity          |
| BioSecurity Server Settings:                               | 🗇 IP Mode 💿 Domain Mode         |
| Domain Name:                                               | https://192.168.222.5:i         |
|                                                            | Confirm Cancel                  |

**Domain Mode:** The default value is null, and you can set its value. If the user wants to login to the BioSecurity software via HTTPS, then set the domain name here. The format is: <u>https://192.168.222.5:8088</u>.

#### 2) Communication Password

| Æ  | )→ C' û                |          | 192.168.1.201/main.html          |                       |             |
|----|------------------------|----------|----------------------------------|-----------------------|-------------|
| 0  |                        |          | <b>1</b> 32.100.1.201/main.ittii |                       |             |
|    | ZKTzco                 |          |                                  |                       |             |
| Ŧ  | Network Settings       | $\oplus$ | Communication Password           |                       |             |
|    | TCP/IP Settings        |          | Old Password:                    | Enter a string of 0-6 | characters! |
|    | Ŭ                      |          | New Password:                    | Enter a string of 0-6 | characters! |
|    | Communication Settings | $\oplus$ | Confirm New Password:            | Enter a string of 0-6 | characters! |
|    | Server Settings        |          |                                  | Confirm               | Cancel      |
|    | Communication Password |          |                                  |                       |             |
| ¢° | System                 | Ð        |                                  |                       |             |

**Communication Password:** Indicates that network communication is encrypted. The default value is null, and you can set its value.

If you configure the communication password here, the same communication password must be configured on the server before the connection can be set up.

• <u>System</u>

The user can synchronize time to the computer, set up the system and view device information here.

#### 1) Time Settings

| 71/7                                                                                                    |                                                                                                    |
|----------------------------------------------------------------------------------------------------|----------------------------------------------------------------------------------------------------|
| ZKTeco                                                                                                    |                                                                                                    |
| Network Settings                                                                                                    | Time Settings                                                                                      |
| TCP/IP Settings                                                                                                    | Current Time: 2020-10-13 15:02:12                                                                  |
| (     Communication Settings ①                                                                                                    | Synchronization with Computer Time                                                                 |
| Server Settings                                                                                                    | PC Time. 2020-10-13 15.02.10                                                                       |
| Communication Password                                                                                                    | Confirm Cancel                                                                                     |
| ∰ <sup>©</sup> System . ⊕                                                                                                    |                                                                                                    |
|                                                                                                    |                                                                                                    |
| Time Settings<br>System Settings                                                                                                    |                                                                                                    |
| Device Information                                                                                                    |                                                                                                    |
| -                                                                                                    |                                                                                                    |
| 2) System Settings                                                                                                    |                                                                                                    |
|                                                                                                    |                                                                                                    |
| $\leftrightarrow$ > C $\textcircled{a}$                                                                                                    | 🛛 🔏 192.168.1.201/main.html                                                                        |
|                                                                                                    | 🛛 🖉 192.168.1.201/main.html                                                                        |
| ZKTECO                                                                                                    | <ul> <li>☑ ¥ 192.168.1.201/main.html</li> <li>→ System Settings</li> </ul>                         |
| ZKTECO<br>Metwork Settings                                                                                                    |                                                                                                    |
| ZKTEED<br>Network Settings<br>TCP/IP Settings                                                                                                    | System Settings  Reboot Device: Reboot  Restore Factory Setting: Confirm                           |
| ZKTEED         Network Settings         TCP/IP Settings         ① Communication Settings                                                                           | System Settings Reboot Device: Reboot                                                              |
| ZKTEED         Network Settings         TCP/IP Settings         Ommunication Settings         Server Settings                                                      | System Settings  Reboot Device: Reboot  Restore Factory Setting: Confirm                           |
| ZKTEED         Network Settings         TCP/IP Settings         Ommunication Settings         Server Settings         Communication Password                       | System Settings Reboot Device: Reboot Restore Factory Setting: Confirm                             |
| ZKTEED         Network Settings         TCP/IP Settings         Ommunication Settings         Server Settings         Communication Password                       | System Settings  Reboot Device: Reboot  Restore Factory Setting: Confirm                           |
| ZKTEED         Network Settings         TCP/IP Settings         Ommunication Settings         Server Settings         Communication Password                       | System Settings Reboot Device: Reboot Restore Factory Setting: Confirm                             |
| ZKTEED         Network Settings         TCP/IP Settings         Ommunication Settings         Server Settings         Communication Password         Image: System | System Settings         Reboot Device:       Reboot         Restore Factory Setting:       Confirm |

#### 3) Device Information

| $\overleftarrow{\leftarrow}$ $\rightarrow$ C $\overleftarrow{\omega}$ | 0 🎽 192.168.1.201/main.html | 题                                |
|-----------------------------------------------------------------------|-----------------------------|----------------------------------|
| ZKTeco                                                                |                             |                                  |
| Network Settings                                                      | Device Information          |                                  |
| TCP/IP Settings                                                       | Device Name:                | C2-260                           |
|                                                                       |                             | 5322183000012                    |
| Communication Settings                                                | )<br>Platform:              | ZLM60_C2                         |
| Server Settings                                                       | Firmware Version:           | AC Ver 9.0.2.0014 Sep 18 2020    |
| Communication Password                                                | Maximum user count:         | 30000 Remaining Capacity: -70000 |
| g <sup>©</sup> System ⊕                                               | ) Maximum log count:        | 200000                           |
| *                                                                     | MAC Address:                | 00:17:61:11:84:E7                |
| Time Settings                                                         | IP Address:                 | 192.168.1.201                    |
| System Settings                                                       | Subnet Mask:                | 255.255.255.0                    |
| Device Information                                                    | Gateway:                    | 192.168.1.254                    |
|                                                                       | Primary DNS:                | 0.0.0.0                          |
|                                                                       | TCP Port                    | 4370                             |
|                                                                       |                             |                                  |
|                                                                       |                             |                                  |

# 5 **ZKBioAccess**

The following sections explain the functions of ZKBioAccess software after the Access Controllers are installed.

# 5.1 Login

| Usei | r Login  |  |
|------|----------|--|
| 8    | admin    |  |
| ŀ    | ····· ~~ |  |
|      | Login    |  |
|      |          |  |

After installing the software, double-click the ZKBio Access icon  $\forall$  to open the software. You may also open the recommended browser and enter the IP address and server port in the address bar. The IP address is <u>http://127.0.0.1:8098</u> by default.

If the software is not installed in your server, you may enter the IP address and server port in the address bar.

**Note**: The username of the superuser is **admin**, and the password is **admin**, then click **Login**. After logging in for the first time, you need to reset your password.

# 5.2 Activate the System

Please refer to the corresponding license activation document.

# 5.3 Modify Password

You can modify the login password in the **Personal Information** section.

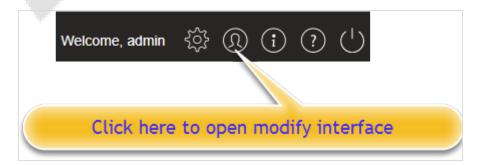

| in<br>Reset Password<br>Password*<br>Password*<br>Password*<br>11<br>Confirm Password* | assword is a co<br>1111.                                                                                                    | mbols (@/./-/+/_ |                      |      |
|----------------------------------------------------------------------------------------|----------------------------------------------------------------------------------------------------|------------------|----------------------|------|
| Reset Password<br>Password* Password* Confirm Password* Superuser State                | assword is a contract of the second second s |                  | naracters,default is |      |
| Password*                                                                              | assword is a co<br>1111.                                                                                                    | n f 4 to 18 cl   |                      |      |
| Confirm Password*                                                                      | 1111.                                                                                                    | nof 4 to 18 cl   |                      |      |
| 11<br>Confirm Password*                                                                | 1111.                                                                                                    | n of 4 to 18 cl  |                      |      |
| Confirm Password*                                                                      |                                                                                                    |                  | Select the           |      |
| Confirm Password*                                                                      | )                                                                                                    |                  | SOLOCT THO           |      |
| -                                                                                      | 1                                                                                                    |                  |                      |      |
| Role                                                                                   | J                                                                                                    |                  | box to re            | eset |
| T OIO                                                                                  |                                                                                                    | -                | -                    |      |
| Auth Department                                                                        |                                                                                                    | -                |                      |      |
| lf                                                                                     | you select no departm                                                                                                    | ent, you will po | ssess all department | t 🖉  |
|                                                                                        | phts by default.                                                                                                    |                  |                      |      |
| Authorize Area                                                                         |                                                                                                    | -                |                      |      |
| If                                                                                     | you select no area, yo                                                                                                    | u will possess a | all area rights by   |      |
| de                                                                                     | efault.                                                                                                    |                  |                      |      |
| Email                                                                                  |                                                                                                    |                  |                      |      |
| First Name a                                                                           | dmin                                                                                                    |                  |                      |      |

Select the **Reset Password** checkbox to modify the password.

**Note**: Both the Superuser and the new user are created by the Superuser (the default password for the new users is 111111). The username is not case-insensitive, but the password is case-sensitive.

### 5.4 Device

The Device Settings adds an access device and then sets the communication parameters of the connected devices, including system settings and device settings. When the communication is successful, you can view here the information of the connected devices, and perform remote monitoring, uploading and downloading, etc.

### 5.4.1 Adding a Device

There are two ways to add Access Devices.

#### Add Device by Searching Access Controllers.

Search the Access Controllers in the Ethernet.

| Z      | KTeco            | Z    | 3 0, 0                  |                  | <u>نې</u>  |             |                |                    |                      |                     | Welcom                                                      | e, admin දිර | § Q (      | i) (?) ( | (       |
|--------|------------------|------|-------------------------|------------------|------------|-------------|----------------|--------------------|----------------------|---------------------|-------------------------------------------------------------|--------------|------------|----------|---------|
|        | ©                | Devi | ce Name                 | Seria            | I Number   |             |                |                    |                      |                     | Search Device                                               |              |            |          |         |
| Devic  |                  | _    | urrent query conditions |                  | t Q Search | Device      | 4<br>Search    | No device found?   | Download Search      | Tools to Local Disk |                                                             |              |            |          |         |
| Devic  |                  |      | Device Name             | Serial Number    | Area Name  | Сот<br>Туре | Total Progress |                    | 100%<br>Device Type  |                     | Searched devices co<br>Number of devices a<br>Serial Number |              |            | ⊗        |         |
| Door   |                  |      | <u>192.168.0.105</u>    | CJHB192960013    | Area Name  | нтті        | IP Address     | MAC Address        | Subnet Mask          | Gateway Address     | Serial Number                                               | Device Type  | Set Server |          | Opera   |
| Read   | ler              |      | 192.168.10.232          | CJI4193360005    | Area Name  | HTTI        | 192.168.0.105  |                    | 255.255.255.0        | 0.0.0.0             | CJHB192960013                                               | SmartAC1     |            |          | This de |
|        |                  |      | <u>192.168.10.219</u>   | CJ75192460017    | Area Name  | HTTI        | 192.168.1.76   |                    | 255.255.255.0        | 0.0.0.0             | CJ74192960006                                               | ProFace X    |            |          | This de |
| Auxili | iary Input       |      | I                       | CJ74192960006    | Area Name  | HTTI        | 192.168.10.219 |                    | 255.255.255.0        | 192.168.10.254      | CJ75192460017                                               | ProFace X[CF |            |          | This de |
| Auxili | iary Output      |      |                         |                  |            |             | 192.168.10.232 |                    | 255.255.255.0        | 192.168.10.254      | CJI4193360005                                               | SpeedFace-V  |            |          | This de |
| Even   | nt Type          |      |                         |                  |            |             |                |                    |                      |                     |                                                             |              |            |          |         |
| Dayli  | ight Saving Time |      |                         |                  |            |             |                |                    |                      |                     |                                                             |              |            |          |         |
| Devid  | ce Monitoring    |      |                         |                  |            |             |                |                    |                      |                     |                                                             |              |            |          |         |
| Real-  | -Time Monitoring |      |                         |                  |            |             |                |                    |                      |                     |                                                             |              |            |          |         |
| Alarm  | n Monitoring     |      |                         |                  |            |             |                |                    |                      |                     |                                                             |              |            |          |         |
| Мар    |                  |      |                         |                  |            |             | A The current  | system communicati | ion port is 8088, pl | ease make sure the  | device is set correctly.                                    |              |            |          |         |
| Acce   | ess Control 🕀    |      |                         |                  |            |             |                |                    |                      |                     | Close                                                       | I            |            |          |         |
| Repo   |                  | 4    | < 1-4 > >i              | 50 rows per page | e – Jump1  | Fo 1        | /1 Page To     | tal of 4 records   |                      | _                   | _                                                           |              |            |          |         |

- 1. Click **Access > Device > Search Device** to open the Search interface.
- 2. Click Search, and it will prompt Searching......
- 3. After the search is complete, the list and the total number of access controllers will be displayed.

|                |                      |                       |                       | Search Device                             |             |            |                            |
|----------------|----------------------|-----------------------|-----------------------|-------------------------------------------|-------------|------------|----------------------------|
| Search         | No device found?     | Download Search       | Tools to Local Disk   |                                           |             |            |                            |
| Total Progress |                      | 100%                  |                       | earched devices co<br>lumber of devices a |             |            |                            |
| IP Address     |                      | Device Type           |                       | Serial Number                             |             | 8          |                            |
| IP Address     | MAC Address          | Subnet Mask           | Gateway Address       | Serial Number                             | Device Type | Set Server | Operations                 |
| 192.168.1.201  |                      | 255.255.255.0         | 0.0.0.0               | 5264183100152                             | TDB03       |            | Add                        |
| 192.168.213.67 |                      | 255.255.255.0         | 192.168.213.1         | CGFE184760043                             | SpeedFace-V |            | This device has been added |
|                |                      |                       |                       |                                           |             |            |                            |
|                |                      |                       |                       |                                           |             |            |                            |
|                |                      |                       |                       |                                           |             |            |                            |
|                |                      |                       |                       |                                           |             |            |                            |
|                |                      |                       |                       |                                           |             |            |                            |
|                |                      |                       |                       |                                           |             |            |                            |
|                |                      |                       |                       |                                           |             |            |                            |
|                |                      |                       |                       | · · · · · · · · · · · · · · · · · · ·     |             |            |                            |
| A The current  | t system communicati | ion port is 8881, ple | ease make sure the de | vice is set correctly.                    |             |            |                            |
|                |                      |                       |                       | Close                                     |             |            |                            |
|                |                      |                       |                       |                                           |             |            |                            |

**Note:** UDP broadcast mode will be used to search the access devices. This mode cannot perform a cross-router function. The IP address can provide a cross-net segment, but it must be in the same subnet, and the Gateway and IP Address must be configured in the same network segment.

1. Click Add in the search list.

If the device is a pull device, you may enter a device name and click **OK** to complete adding the device.

| N                                                                | lew                    | ×    |
|------------------------------------------------------------------|------------------------|------|
| Device Name*                                                     |                        |      |
| Communication Type*                                              | TCP/IP                 |      |
| IP Address*                                                      | · · ·                  |      |
| Communication port*                                              | 4370                   |      |
| Communication Password                                           |                        |      |
| Icon Type*                                                       | Door                   |      |
| Control Panel Type                                               | One-Door Access Cont 🗸 | /    |
| Area*                                                            | Area Name              |      |
| Add to Level                                                     |                        |      |
| Clear Data in the Device when<br>Adding                          |                        |      |
| Clear Data in the Device when<br>(except event record), please u |                        | vice |
| Save and New                                                     | OK Cancel              |      |

**Clear Data in the device when Adding:** If this option is selected, after adding a device, the system will clear all data in the device (except the event logs).

If the device is a push firmware device, the following windows will pop-up after clicking **Add**. If the IP Address in **New Server Address** is selected, then configure the IP address and port number. If Domain Address in **New Server Address** option is selected, then set the Domain address, port number, and DNS. The device will be added to the software automatically.

| Device Name*                         | 192.168.213.155            |
|--------------------------------------|----------------------------|
| New Server Address*                  | IP Address ODomain Address |
|                                      | 192 . 168 . 213 . 25       |
| New Server Port*                     | 8088                       |
| Communication Password               |                            |
| Icon Type*                           | Door                       |
| Area*                                | Area Name                  |
| Add to Level                         |                            |
| Clear Data in the Device when Adding |                            |
| ОК                                   | Cancel                     |
|                                      |                            |
| Device Name*                         |                            |
| Communication Type*                  | TCP/IP                     |
| IP Address*                          | · · ·                      |
| Communication port*                  | 4370                       |
| Communication Password               |                            |
|                                      | Deer                       |
| Icon Type*                           | Door                       |
| Icon Type*<br>Control Panel Type     | One-Door Access Cont       |
|                                      |                            |
| Control Panel Type                   | One-Door Access Cont 🗸     |
| Control Panel Type<br>Area*          | One-Door Access Cont 🗸     |

**New Server Address:** To add a device by IP Address or Domain Address, devices can be added to the software by entering the domain address.

**New Server Port:** Set the access point of the system.

DNS: Set a DNS address of the server.

**Clear Data in the Device when Adding:** If this option is selected, then after adding a device, the system will clear all data in the device (except the event logs). If you add the device merely for demonstration or testing, there is no need to select it.

**Note:** When using either of the above three device adding methods, if there exists a residual data in the original device, please sync the original data to it after adding a new device to the software by clicking **Device** > **Synchronize All Data to Devices**, otherwise, these original data may conflict with normal usage.

| The c | urrent query conditions | None            |           |              |              |                                                                     |                    |            |                 |                    |                  |
|-------|-------------------------|-----------------|-----------|--------------|--------------|---------------------------------------------------------------------|--------------------|------------|-----------------|--------------------|------------------|
|       | efresh 🕒 New 🏠 🛙        | Delete 🗹 Export | Q Search  | Device       | 몵            | Device Control 👻 🚯 Set up 💌                                         | Q View and         | Get Device | Info 👻 🌐 C      | communicat         | ion 👻            |
|       | Device 2. Clic          | ck on Device Co | Name      | Comn<br>Type | ±<br>1.<br>€ | Clear Administrator permission<br>Upgrade Firmware<br>Reboot Device | RS485<br>Parameter | Status     | Device<br>Model | Register<br>Device | Firmware Version |
|       | <u>192.168.213.67</u>   | CGFE184760043   | Area Name | HTTP         |              | Synchronize Time                                                    |                    | Online     | SpeedFace-V     | •                  | 1.0.55           |
|       |                         |                 |           |              | $\sim$       | Enable                                                              |                    |            |                 |                    |                  |
|       | 1. Select t             | the required de | vice      |              | $\oslash$    | Disable                                                             |                    |            |                 |                    |                  |
|       |                         |                 |           |              | B            | Synchronize All Data to Devices                                     |                    |            |                 |                    |                  |
|       |                         |                 |           |              |              |                                                                     | 3. (               | Click he   | ere             |                    |                  |

2. The default IP address of the access device may conflict with the IP of a device on the local network. You can modify its IP address: click **Modify IP Address**, and a dialog box will pop up in the interface. Enter the new IP address and other parameters (Note: Configure the gateway and IP address in the same network segment).

**Note:** Some PUSH devices support SSL. To use this function, select the HTTPS port during software installation and ensure that the device firmware supports SSL.

### 5.4.2 I/O Board

On the device module, click **Device** > I/O Board > New to add the I/O Board device to the software.

| ZKTECO               | 8 0 0                           |                        |           |                                         |                                |
|----------------------|---------------------------------|------------------------|-----------|-----------------------------------------|--------------------------------|
| ©                    | Device Name                     | Area Name              | <u></u> २ | )                                       |                                |
| P Device 🖂           | The current query conditions No | ne                     |           |                                         |                                |
|                      | 🔿 Refresh  🖱 New 🕋 Del          | lete                   |           |                                         |                                |
| Device               | Name                            | Area Name Owned Device | Number    | I/O Board Type RS485 Address            | Operations                     |
|                      |                                 |                        |           |                                         |                                |
| Door                 |                                 |                        |           |                                         |                                |
| Reader               |                                 |                        |           |                                         |                                |
| Auxiliary Input      |                                 |                        |           |                                         |                                |
| Auxiliary Output     |                                 |                        |           | New                                     | ×                              |
|                      |                                 |                        | Nar       | ne*                                     |                                |
| Event Type           |                                 |                        |           |                                         | lick to select                 |
| Daylight Saving Time |                                 |                        |           | Board Type*<br>485 Address*             |                                |
| Device Monitoring    |                                 |                        |           | 485 Address Code Figure                 | N KE                           |
| Real-Time Monitoring |                                 |                        |           |                                         |                                |
| Alarm Monitoring     |                                 |                        |           |                                         | 234                            |
| Мар                  |                                 |                        | A         | er the configuration, you need to resta | art the device to take effect. |
|                      |                                 |                        |           |                                         |                                |
|                      |                                 |                        |           | Save and New OK                         | Cancel                         |
|                      |                                 |                        |           |                                         | Cancer                         |
|                      |                                 |                        |           |                                         |                                |

Enter the name of the I/O Board. Select the Device by clicking the Device Name field. The device list appears, as shown below:

|                   |                 | Serial Nun | iber           |      | C       | $\mathbf{k}$ |       |
|-------------------|-----------------|------------|----------------|------|---------|--------------|-------|
| The current query | conditions None |            |                |      |         |              |       |
| Alternative       |                 |            |                |      | Selecte | ed(0)        |       |
| Device Nar        | me Serial Nu    | mber       |                |      |         | Device Name  | Seria |
|                   |                 |            |                |      |         |              |       |
|                   |                 |            |                |      |         |              |       |
|                   |                 |            |                | >    |         |              |       |
|                   |                 |            |                | <    |         |              |       |
|                   |                 |            |                |      |         |              |       |
|                   |                 |            |                |      |         |              |       |
|                   |                 |            |                |      |         |              |       |
|                   |                 |            |                |      |         |              |       |
|                   | > >  50 ro      |            | Table 60 and a | al a |         |              |       |

Select the device and click **OK**. Select the I/O Board Type. Set the RS485 Code Address by changing the corresponding button. Click **OK** to save the details. You can view all the auxiliary inputs in the **Auxiliary Input** interface.

Note: Please select this method when adding DM10 and AUX485.

### 5.4.3 Device Operation

For the communication between the system and device, data uploading, configuration downloading, device, and system parameters shall be set. Users can edit the access controllers within the appropriate levels in the current system; users can only add or delete devices in Device Management if needed.

|        | Device Name                                   | Serial Number                  | Area<br>Name                               | Communica<br>Type                              | Clear Admi<br>Upgrade Fi<br>Reboot De  | irmware      |                                | -85<br>ameter                        | Status                                                                     | Device<br>Model                                                                     | Register<br>Device |                       | mware<br>rsion                               | Operation                | s               |
|--------|-----------------------------------------------|--------------------------------|--------------------------------------------|------------------------------------------------|----------------------------------------|--------------|--------------------------------|--------------------------------------|----------------------------------------------------------------------------|-------------------------------------------------------------------------------------|--------------------|-----------------------|----------------------------------------------|--------------------------|-----------------|
| ~      | SpeedFace-V5                                  | CGFE184760043                  | Area Name                                  | HTTP                                           | Synchroniz                             | e Time       |                                |                                      | Offline                                                                    | SpeedFace                                                                           | ∋-V: ⊘             | 1.0.5                 | 55                                           | Edit Dele                | te              |
|        |                                               |                                |                                            |                                                | V Enable                               |              |                                |                                      |                                                                            |                                                                                     |                    |                       |                                              |                          |                 |
|        |                                               |                                |                                            |                                                | Ø Disable                              |              |                                |                                      |                                                                            |                                                                                     |                    |                       |                                              |                          |                 |
|        |                                               |                                |                                            |                                                | Synchroniz                             | e All D      | ata to Devices                 |                                      |                                                                            |                                                                                     |                    |                       |                                              |                          |                 |
|        |                                               |                                |                                            |                                                |                                        |              |                                |                                      |                                                                            |                                                                                     |                    |                       |                                              |                          |                 |
|        |                                               |                                |                                            |                                                |                                        |              |                                |                                      |                                                                            |                                                                                     |                    |                       |                                              |                          |                 |
|        |                                               |                                |                                            |                                                |                                        |              |                                |                                      |                                                                            |                                                                                     |                    |                       |                                              |                          |                 |
| Re     | efresh 🕒 New                                  | 💮 Delete 🗹 Exp                 | oort Q Sea                                 | arch Device                                    | E Device Cont                          | trol 👻       | Set up                         | r Q Vi                               | iew and Get                                                                | Device Info                                                                         | - <u> </u> Com     | munic                 | cation 🔻                                     |                          |                 |
|        | Device Name                                   | Serial Number                  | Area                                       | Communic                                       | Network                                | IP A         | Set Devi                       | ce Time Z                            | Zone                                                                       |                                                                                     | egister            | Firm                  | nware                                        | Operation                | 16              |
|        | Device Name                                   | Genal Number                   | Name                                       | Туре                                           | Connection                             |              | ᡖ Set as R                     | egistration                          | n Device                                                                   |                                                                                     | evice              |                       | sion                                         | Operation                | 15              |
|        |                                               |                                |                                            |                                                | Mode                                   |              | Set Day                        | ight Savin                           | ng Time                                                                    |                                                                                     |                    |                       |                                              |                          |                 |
|        | SpeedFace-V5                                  | CGFE184760043                  | Area Name                                  | HTTP                                           | Wired                                  | 192.         | 1 <u>↓</u> . Modify th         | ne Fingerp                           | orint Identifi                                                             | cation Thresh                                                                       | old                | 1.0.5                 | 55                                           | Edit Dele                | te              |
|        |                                               |                                |                                            |                                                |                                        |              | 😤 Set Devi                     | ce In/Out                            | State                                                                      |                                                                                     |                    |                       |                                              |                          |                 |
|        |                                               |                                |                                            |                                                |                                        |              |                                |                                      |                                                                            |                                                                                     |                    |                       |                                              |                          |                 |
| R      | efresh 📑 New                                  | 👚 Delete 📑 Exp                 | port Q Sea                                 | arch Device                                    | E Device Cont                          | trol 🔻       | 🛞 Set up                       |                                      |                                                                            |                                                                                     | - D Com            | munic                 | ation 👻                                      |                          |                 |
|        | efresh 🔮 New<br>Device Name                   | Delete Z Exp                   | Area                                       | Communica                                      | Network                                |              | ddroce Di                      | go G                                 | Get Device C                                                               | ption                                                                               | Pegister           | Firm                  | nware                                        | Operations               | 5               |
|        |                                               |                                |                                            |                                                |                                        |              | ddroce Di                      | 64<br>re 2₀ G                        | Get Device C<br>Get Personne                                               | Option<br>el Informatior                                                            | Pegister           |                       | nware                                        | Operations               | 5               |
| 1      | Device Name                                   | Serial Number                  | Area<br>Name                               | Communica<br>Type                              | Network<br>Connection<br>Mode          | IP A         | Address R<br>Pa                | G4<br>na A₂ G<br>□ G                 | Set Device C<br>Set Personn<br>Set Transact                                | Option<br>el Informatior<br>ions                                                    | Register<br>Device | Firm<br>Vers          | nware<br>sion                                |                          |                 |
| 1      |                                               |                                | Area                                       | Communica<br>Type                              | Network<br>Connection                  | IP A         | ddroce Di                      | 64<br>re 26 G<br>T G                 | Set Device C<br>Set Personn<br>Set Transact<br>Tiew Rules o                | Option<br>el Informatior<br>ions<br>f Devices                                       | Pegister           | Firm                  | nware<br>sion                                | Operations<br>Edit Delet |                 |
| 2      | Device Name                                   | Serial Number                  | Area<br>Name                               | Communica<br>Type                              | Network<br>Connection<br>Mode          | IP A         | Address R<br>Pa                | 64<br>re 26 G<br>T G                 | Set Device C<br>Set Personn<br>Set Transact                                | Option<br>el Informatior<br>ions<br>f Devices                                       | Register<br>Device | Firm<br>Vers          | nware<br>sion                                |                          |                 |
| 1      | Device Name                                   | Serial Number                  | Area<br>Name                               | Communica<br>Type                              | Network<br>Connection<br>Mode          | IP A         | Address R<br>Pa                | 64<br>re 26 G<br>T G                 | Set Device C<br>Set Personn<br>Set Transact<br>Tiew Rules o                | Option<br>el Informatior<br>ions<br>f Devices                                       | Register<br>Device | Firm<br>Vers          | nware<br>sion                                |                          |                 |
| 1      | Device Name                                   | Serial Number                  | Area<br>Name                               | Communica<br>Type                              | Network<br>Connection<br>Mode          | IP A         | Address R<br>Pa                | 64<br>re 26 G<br>T G                 | Set Device C<br>Set Personn<br>Set Transact<br>Tiew Rules o                | Option<br>el Informatior<br>ions<br>f Devices                                       | Register<br>Device | Firm<br>Vers          | nware<br>sion                                |                          |                 |
| 1      | Device Name                                   | Serial Number                  | Area<br>Name                               | Communica<br>Type                              | Network<br>Connection<br>Mode          | IP A         | Address R<br>Pa                | 64<br>re 26 G<br>T G                 | Set Device C<br>Set Personn<br>Set Transact<br>Tiew Rules o                | Option<br>el Informatior<br>ions<br>f Devices                                       | Register<br>Device | Firm<br>Vers          | nware<br>sion                                |                          |                 |
| 2      | Device Name                                   | Serial Number                  | Area<br>Name                               | Communica<br>Type                              | Network<br>Connection<br>Mode          | IP A         | Address R<br>Pa                | 64<br>re 26 G<br>T G                 | Set Device C<br>Set Personn<br>Set Transact<br>Tiew Rules o                | Option<br>el Informatior<br>ions<br>f Devices                                       | Register<br>Device | Firm<br>Vers          | nware<br>sion                                |                          |                 |
| 2      | Device Name SpeedFace-V5                      | Serial Number<br>CGFE184760043 | Area<br>Name<br>Area Name                  | Communic<br>Type<br>HTTP                       | Network<br>Connection<br>Mode<br>Wired | IP A<br>192. | uddress R8<br>Pa<br>168.213.67 | 34<br>re 2, G<br>□ G<br>○ VI<br>○ VI | Set Device C<br>Set Personn<br>Set Transact<br>Tiew Rules o<br>Tiew Device | Option<br>el Information<br>ions<br>f Devices<br>Capacity                           | Register<br>Device | Firm<br>Vers          | nware<br>sion<br>55                          | Edit Delet               |                 |
| ×      | Device Name                                   | Serial Number                  | Area<br>Name<br>Area Name                  | Communic<br>Type<br>HTTP                       | Network<br>Connection<br>Mode<br>Wired | IP A<br>192. | uddress R8<br>Pa<br>168.213.67 | 34<br>re 2, G<br>□ G<br>○ VI<br>○ VI | Set Device C<br>Set Personn<br>Set Transact<br>Tiew Rules o<br>Tiew Device | Option<br>el Information<br>ions<br>f Devices<br>Capacity                           | Register<br>Device | Firm<br>Vers<br>1.0.5 | nware<br>sion<br>55<br>Communic              | Edit Delet               |                 |
| ×      | Device Name SpeedFace-V5                      | Serial Number<br>CGFE184760043 | Area Name<br>Area Name<br>Export Q<br>Area | Communic<br>Type<br>HTTP<br>Search Dev<br>Comm | Network<br>Connection<br>Mode<br>Wired | IP A<br>192. | uddress R8<br>Pa<br>168.213.67 | et up                                | iet Device C<br>iet Personnu<br>iet Transact<br>iew Rules o<br>iew Device  | pption<br>el Information<br>ions<br>f Devices<br>Capacity<br>v and Get De<br>Status | Register<br>Device | Firm<br>Vers<br>1.0.5 | nware<br>sion<br>55<br>Communic<br>Modify IP | Edit Delet               | 8               |
| ₹<br>₹ | Device Name SpeedFace-V5 Refresh  Provide New | Serial Number<br>CGFE184760043 | Area Name<br>Area Name<br>Export           | Communics<br>Type<br>HTTP                      | Network<br>Connection<br>Mode<br>Wired | IP A<br>192. | ddress R8<br>Pa<br>168.213.67  | et up                                | Set Device C<br>Set Personn<br>Set Transact<br>Frew Rules o<br>Frew Device | pption<br>el Information<br>ions<br>f Devices<br>Capacity<br>v and Get De<br>Status | Register<br>Device | Firm<br>Vers<br>1.0.5 | Communic<br>Modify IP<br>Modify Cc           | Edit Delet               | e<br>n Password |
| ₹<br>₹ | Device Name SpeedFace-V5 Refresh  Provide New | Serial Number<br>CGFE184760043 | Area Name<br>Area Name<br>Export Q<br>Area | Communic<br>Type<br>HTTP<br>Search Dev<br>Comm | Network<br>Connection<br>Mode<br>Wired | IP A<br>192. | ddress R8<br>Pa<br>168.213.67  | et up                                | iet Device C<br>iet Personnu<br>iet Transact<br>iew Rules o<br>iew Device  | pption<br>el Information<br>ions<br>f Devices<br>Capacity<br>v and Get De<br>Status | Register<br>Device | Firm<br>Vers<br>1.0.5 | Communic<br>Modify IP<br>Modify Cc           | Edit Delet               | e<br>n Password |

#### Edit or Delete a Device

Edit: Click the Device Name or click Edit to access the edit interface.

**Delete:** Select the device, click **Delete**, and click **OK** to delete the device.

| Device Name*                                                    | SpeedFace-V5                                                |      |
|-----------------------------------------------------------------|-------------------------------------------------------------|------|
| Communication Type*                                             | TCP/IP  TCP/IP                                              |      |
| Serial Number*                                                  | CGFE184760043                                               |      |
| IP Address*                                                     | 192 . 168 . 213 . 67                                        |      |
| Communication port*                                             | 6665                                                        |      |
| Icon Type*                                                      | Door                                                        |      |
| Control Panel Type                                              | One-Door Access Contr                                       |      |
| Area*                                                           | Area Name                                                   |      |
| Set Wiegand Reader                                              | Click to select the reader $\otimes$                        |      |
| [Clear Data in the Device whe<br>record), please use with cauti | en Adding] will delete data in the device (except o<br>ion! | ever |

For further details and settings of the above parameters, see <u>Device</u>. Some details cannot be edited. The device Name should be unique and must not be identical to another device.

Control Panel Type cannot be modified. If the type is wrong, users need to delete the device and add it again manually.

# Export

Device information can be exported in EXCEL, PDF, and CSV file formats.

|                                                                                   |               |           |                        |                                | Export            |                    |            |                 |                    | ×                |
|-----------------------------------------------------------------------------------|---------------|-----------|------------------------|--------------------------------|-------------------|--------------------|------------|-----------------|--------------------|------------------|
|                                                                                   |               | The File  | Туре                   | EXCEL                          | File              | •                  |            |                 |                    |                  |
|                                                                                   |               | Export N  | lode                   | All de                         | ata (export up to | 30000 piec         | es of data | 1)              |                    |                  |
| <ul> <li>Select data volume export (export up to 30000 pieces of data)</li> </ul> |               |           |                        |                                |                   |                    |            |                 |                    |                  |
|                                                                                   |               |           |                        | From                           | the article 1     | Strip, i           | s derived  | 100 D           | ata                |                  |
|                                                                                   |               |           |                        | -                              | ок                | Cancel             |            |                 |                    |                  |
| Device                                                                            |               |           |                        |                                |                   |                    |            |                 |                    |                  |
| Device Name                                                                       | Serial Number | Area Name | Communic<br>ation Type | Network<br>Connection<br>M ode | IP Address        | RS485<br>Parameter | Status     | Device<br>Model | Register<br>Device | Firmware Version |
| SpeedFace-V5                                                                      | CGFE184760043 | Area Name | HTTP                   | Wired                          | 192.168.213.67    |                    | Offline    | SpeedFace-      | Yes                | 1.0.55           |

# Disable/Enable

Select a device, click **Disable/ Enable** to stop/ start using the device. When the communication between the device and the system is interrupted, or the device fails, the device may automatically appear in disabled status. After adjusting the local network or device, click **Enable** to reconnect the device and restore device communication.

| The current query conditions None                             |                                                                        |  |  |  |  |  |  |  |  |  |
|---------------------------------------------------------------|------------------------------------------------------------------------|--|--|--|--|--|--|--|--|--|
| ○ Refresh 🔮 New 📸 Delete 🗹 Export 🔍 Search Device             | E Device Control 👻 🚱 Set up 👻                                          |  |  |  |  |  |  |  |  |  |
| Device 2. Click on Device Control Comm                        | Clear Administrator permission     Jupgrade Firmware     Reboot Device |  |  |  |  |  |  |  |  |  |
| SpeedFace V5 CGFE184760043 Area Name HTTP                     | Synchronize Time                                                       |  |  |  |  |  |  |  |  |  |
| 1. Select the required device                                 | Enable     Disable                                                     |  |  |  |  |  |  |  |  |  |
| 1. Select the required device Synchronize All Data to Devices |                                                                        |  |  |  |  |  |  |  |  |  |
| 3. Click as required                                          |                                                                        |  |  |  |  |  |  |  |  |  |
|                                                               |                                                                        |  |  |  |  |  |  |  |  |  |

## • Synchronize All Data to Devices

To synchronize data of the system to the device, select the device and click **Synchronize All Data to Devices** and click **OK** to complete synchronization.

| The current q | uery conditions | None              |                                       |   |                                                         |                |                    |             |              |                    |                  |
|---------------|-----------------|-------------------|---------------------------------------|---|---------------------------------------------------------|----------------|--------------------|-------------|--------------|--------------------|------------------|
| 🔿 Refresh     | 🕒 New 🍈         | Delete 🗹 Exp      | ort Q Search Dev                      |   |                                                         |                | Q View and         | Get Device  | Info 👻 👲 Com | munication         | •                |
| ✓ Device      | 2. Cl           | ick on Device     |                                       |   | Clear Administrate<br>Upgrade Firmware<br>Reboot Device |                | RS485<br>Parameter | Status      | Device Model | Register<br>Device | Firmware Version |
| Speed         | IFace V5        | CGFE18476004      | 3 Area Name HT                        |   | Synchronize Time                                        |                |                    | Online      | SpeedFace-V5 | •                  | 1.0.55           |
|               | 1. Select       | the required      | device                                | 0 | Enable<br>Disable<br>Synchronize All D                  | ata to Devices |                    |             |              |                    |                  |
|               |                 |                   |                                       |   |                                                         |                | 3. (               | Click he    | ere          |                    |                  |
|               |                 |                   |                                       |   |                                                         |                |                    |             |              |                    | _                |
|               |                 |                   |                                       | s | Synchronize All Da                                      | ta to Devices  |                    |             |              |                    | c                |
|               | Selected De     |                   |                                       |   |                                                         |                |                    |             |              |                    |                  |
|               | Standa          | alone Device : Sp |                                       |   |                                                         |                |                    |             |              |                    |                  |
|               | Ch              | ear All           | Access Authority     First-Person Ope |   | ✓ TimeZo                                                | one, holidays  | €M                 | ulti-Persor | n Open Door  |                    |                  |
|               | Total Prog      | gress             |                                       |   |                                                         |                |                    |             |              |                    |                  |
|               | Hic             | lden              |                                       |   |                                                         |                | l                  | Synchro     | onize Cl     | ose                |                  |
|               |                 |                   |                                       |   |                                                         |                |                    |             |              | <b></b>            |                  |
|               |                 |                   |                                       |   |                                                         |                |                    |             |              | •                  |                  |

Note: Synchronize All Data to Devices will delete all the data in the device first (except transactions),

and thus download all settings again. Please keep the internet connection stable and avoid power down situations. If the device is working normally, please use this function with caution. Execute it in rare user situations to prevent impact on the regular use of the device.

### • <u>Upgrade Firmware</u>

Select the required device that needs to be upgraded, click **Upgrade firmware** to enter the edit interface, then click **Choose File** to select the firmware upgrade file (named emfw.cfg) provided by the Access software, and click **OK** to start upgrading.

| Upgrade Firmware                                             | ×  |  |
|--------------------------------------------------------------|----|--|
| Selected Device(Can only upgrade equipment of the same type) |    |  |
| SpeedFace-V5 : SpeedFace V5                                  |    |  |
|                                                              |    |  |
|                                                              |    |  |
|                                                              |    |  |
|                                                              |    |  |
| Select File Choose File No file chosen                       | ]  |  |
|                                                              |    |  |
| Total Progress                                               |    |  |
| 1                                                            |    |  |
|                                                              |    |  |
| Hidden Start Clo                                             | se |  |
|                                                              |    |  |
|                                                              |    |  |
|                                                              |    |  |
|                                                              |    |  |
|                                                              | -  |  |
|                                                              |    |  |

Note: The user shall not upgrade firmware without authorization. Contact the distributor before

upgrading the firmware or upgrade it by following the instructions of the distributor. The unauthorized upgrade may affect normal operations.

### Reboot Device

It will reboot the selected device.

### Synchronize Time

It will synchronize the device time with the server's current time.

### Set Device Time Zone

If the device supports the time zone settings and is not in the same time zone with the server, you need to set the time zone of the device. After setting the time zone, the device will automatically synchronize the time according to the time zone and server time.

### Set as Registration device

Set the registration device only when the standalone device's data such as personnel can automatically upload.

| Set as Reg                 | istration Device |  |
|----------------------------|------------------|--|
| Set as Registration Device | Yes              |  |
|                            |                  |  |
|                            |                  |  |
| ОК                         | Cancel           |  |

• <u>Set Daylight Saving Time</u>

According to the requirements of different regions, set the Daylight-Saving Time rules.

<u>Modify the fingerprint identification threshold (Ensure that the access controller supports</u>
 <u>fingerprint function)</u>

| n Threshold       | ×                 |
|-------------------|-------------------|
| <b>β5</b> (35-70) |                   |
|                   |                   |
|                   |                   |
| ncel              |                   |
|                   | <b>β5</b> (35-70) |

• Set Device In/Out State

It will define the condition of the master device as Entry or Exit.

|   | Set De              | evice In/Out State | × |
|---|---------------------|--------------------|---|
|   | Master device state | Entry •            |   |
|   |                     | Out<br>Entry       |   |
| 1 |                     |                    |   |
|   |                     |                    |   |
|   | ОК                  | Cancel             |   |
|   |                     |                    |   |

# Get Device Option

It gets the common parameters of the device. For example, it gets the firmware version after the device is updated.

# Get Personnel Information

final value will be displayed in the device list.

Get Personnel Information

Selected Device

Selected Device

Selected Device

Selected Device

Selected Device

Selected Device

Selected Device

Selected Device

Selected Device

Selected Device

Selected Device

Selected Device

Selected Device

Selected Device

Selected Device

Selected Device

Selected Device

Selected Device

Selected Device

Selected Device

Selected Device

Selected Device

Selected Device

Selected Device

Selected Device

Selected Device

Selected Device

Selected Device

Selected Device

Selected Device

Selected Device

Selected Device

Selected Device

Selected Device

Selected Device

Selected Device

Selected Device

Selected Device

Selected Device

Selected Device

Selected Device

Selected Device

Selected Device

Selected Device

Selected Device

Selected Device

Selected Device

Selected Device

Selected Device

Selected Device

Selected Device

Selected Device

Selected Device

Selected Device

Selected Device

Selected Device

Selected Device

Selected Device

Selected Device

Selected Device

Selected Device

Selected Device

Selected Device

Selected Device

Selected Device

Selected Device

Selected Device

Selected Device

Selected Device

Selected Device

Selected Device

Selected Device

Selected Device

Selected Device

Selected Device

Selected Device

Selected Device

Selected Device

Selected Device

Selected Device

Selected Device

Selected Device

Selected Device

Selected Device

Selected Device

Selected Device

Selected Device

Selected Device

Selected Device

Selected Device

Selected Device

Selected Device

Selected Device

Selected Device

Selected Device

Selected Device

Selected Device

Selected Device

Selected Device

Selected Device

Selected Device

Selected Device

Selected Device

Selected Device

Selected Device

Selected Device

Selected Device

Selected Device

Selected Device

Selected Device

Selected Device

Selected Device

Selected Device

Selected Device

Selected Device
Selected Devic

It displays the current number of personnel, fingerprints, finger vein, and face templates in the device. The

| SpeedFace-V5 : SpeedFace V5     |                                |           |
|---------------------------------|--------------------------------|-----------|
|                                 | You can choose the require     | ed option |
|                                 |                                |           |
|                                 |                                |           |
| Obtain personnel information    | Obtain fingerprint information |           |
| Obtain Face Picture Information |                                |           |
| Get count only                  |                                |           |
| Total Progress                  |                                |           |
| 1                               |                                |           |
|                                 |                                |           |
| Hidden                          | Start                          | Close     |
|                                 |                                |           |
|                                 |                                |           |
|                                 |                                |           |
|                                 |                                |           |
|                                 |                                |           |

### Get Transactions

It fetches the transactions from the device into the system. Two options are provided for this operation: Get New Transactions and Get All Transactions.

**Get New Transactions:** The system only gets new transactions since the last collected and recorded transaction. Repeated transactions will not be rewritten.

Get All Transactions: The system will get transactions again. Repeated entries will not be shown twice.

When the network status is healthy, and the communication between the system and device is normal, the system will acquire the transactions of the device in real-time and save them into the system database. However, when the network is interrupted, or communication is interrupted for any reason, and the transactions of the device have not been uploaded into the system in real-time, **Get Transactions** can be used to acquire transactions of the device manually. Besides, the system, by default, will automatically acquire transactions of the device at 00:00 on each day.

**Note:** An Access controller can store up to 100 thousand transactions. When transactions exceed this number, the device will automatically delete the oldest stored transactions (deletes 10 thousand transactions by default).

Shows the Access rules in the device.

|                          | View Rules of Devices |                                                                                                    | × |
|--------------------------|-----------------------|----------------------------------------------------------------------------------------------------|---|
| ule Type                 | Description           | Rules Details                                                                                                    |   |
| rst-Person Normally Open | Not Set               | None                                                                                                    |   |
| ulti-Person Opening Door | Not Set               |                                                                                                    |   |
| oor Sensor               | Not Set               |                                                                                                    |   |
| ctive Time Zone          | Has been set          |                                                                                                    |   |
| assage Mode Time Zone    | Not Set               |                                                                                                    |   |
|                          |                       | Between multiple rules<br>with a 'l' separated.<br>▲ Linkage and global<br>linkage, anti-passback<br>and global anti-passback<br>are set at the same time,<br>there may be conflicts. |   |
|                          | Close                 |                                                                                                    |   |

### <u>View Device Capacity</u>

It displays the capacity of personnel's biometric details in the device.

| _                                                                                                    | In Software       |                     |                 |                   |                  | In FirmWare        |          |  |    |
|----------------------------------------------------------------------------------------------------|-------------------|---------------------|-----------------|-------------------|------------------|--------------------|----------|--|----|
|                                                                                                    | 2                 | 8                   | 8               |                   | 2                | 8                  | 6        |  | Ge |
| SpeedFace-V5                                                                                                    | 5/10000           | 0/10000             | ×               | 1/6000            |                  |                    |          |  | Ge |
|                                                                                                    |                   |                     |                 |                   |                  |                    |          |  |    |
|                                                                                                    |                   |                     |                 |                   |                  |                    |          |  |    |
|                                                                                                    |                   |                     |                 |                   |                  |                    |          |  |    |
|                                                                                                    |                   |                     |                 |                   |                  |                    |          |  |    |
|                                                                                                    |                   |                     |                 |                   |                  |                    |          |  |    |
| If you find the second second seco | hat the data is i | not consistent with | h the device o  | lease synchronize | the data of devi | ices before trying | u aqain  |  |    |
| ▲ If you find t                                                                                                    | hat the data is r | not consistent with | h the device, p | lease synchronize | the data of devi | ices before trying | gagain.  |  |    |
| ▲ If you find t                                                                                                    | hat the data is r | not consistent with | h the device, p | lease synchronize | the data of devi | ices before trying | ı again. |  |    |

## Modify IP Address

Select a device and click [**Modify IP address**] to open the modification interface. It will obtain a real-time network gateway and subnet mask from the device. (Failed to do so, you cannot modify the IP address). Then enter a new IP address, gateway, and subnet mask. Click **OK** to save and quit. This function is similar to [Modify IP Address Function] in <u>Device</u>.

### Modify Communication Password

The system will ask for the old communication password before modifying it. After verification, enter the new password twice and click **OK** to alter the communication password.

**Note:** A Password should be a combination of numbers and letters of 6 digits.

Users can modify the fingerprint identification thresholds in the devices; it ranges from 35 to 70, and it is 55 by default. The system will read the thresholds from the device. Users can view the threshold devices list. More than one device can be changed by using the Batch operation function.

# 5.5 Add a user and a card

| 1. | Click <b>Personne</b> | Management > | Personne | > <b>New</b> . |
|----|-----------------------|--------------|----------|----------------|
|----|-----------------------|--------------|----------|----------------|

|                                    |                 |                            | New                   |                 |               | >                       |
|------------------------------------|-----------------|----------------------------|-----------------------|-----------------|---------------|-------------------------|
| Personnel ID*                      | 3               |                            | Department*           | Department Name | -             |                         |
| First Name                         |                 |                            | Last Name             |                 |               |                         |
| Gender                             |                 | -                          | Mobile Phone          |                 |               |                         |
| Certificate Type                   |                 |                            | Certificate Number    |                 |               |                         |
| Birthday                           |                 |                            | Email                 |                 |               |                         |
| Device Verification Passw          | ord             |                            | Card Number           |                 | E\$           | (Optimal Size 120*140). |
| Biological Template Quan           | tity 💿 0 🖶 0    | ê o 🔮 o 🔂 o                |                       |                 |               | Browse Capture          |
|                                    |                 |                            |                       |                 |               |                         |
| <ul> <li>Access Control</li> </ul> | Time Attendance | Personnel                  | Detail                |                 |               |                         |
| Levels Settings                    |                 | Add                        | Superuser             |                 | No            | •                       |
| General                            |                 | Select All<br>Unselect All | Device Operation Role |                 | Ordinary User |                         |
|                                    |                 | <u>Onselect All</u>        | Disabled              |                 |               |                         |
|                                    |                 |                            | Set Valid Time        |                 |               |                         |
|                                    |                 |                            |                       |                 |               |                         |
|                                    |                 |                            |                       |                 |               |                         |
|                                    |                 |                            |                       |                 |               |                         |
|                                    |                 |                            |                       |                 |               |                         |
|                                    |                 |                            |                       |                 |               |                         |
|                                    |                 |                            |                       |                 |               |                         |
|                                    |                 |                            |                       |                 |               |                         |
|                                    |                 |                            |                       |                 |               |                         |
|                                    |                 |                            |                       |                 |               |                         |
|                                    |                 |                            |                       |                 |               |                         |
|                                    |                 | Save and M                 | New OK                | Cancel          |               |                         |
|                                    |                 | Save and I                 |                       | Cancer          |               |                         |

#### Fields are as follows:

**Personnel ID:** An ID may consist of up to 9 characters, within the range of 1 to 799999999. It can be configured based on your requirements. The Personnel ID contains only numbers by default but may also include letters.

Notes:

- 1. When configuring a personnel number, check whether the current device supports the maximum length and whether letters can be used in Personnel ID.
- 2. To edit the settings of the maximum number of characters of each personnel number and whether letters can also be used, click **Personnel** > **Parameters**.

**Department:** Select from the drop-down menu and click **OK**. If the department was not set previously, only one department named **Company Name** would appear.

First Name/Last Name: The maximum number of characters is 50.

**Gender:** Set the gender of personnel.

Mobile Phone: Enter the phone number of the user.

Certificate Type: There are four types of certificates: ID, Passport, Driver's License, and others.

Certificate Number: Enter the Certificate number.

Birthday: Enter the employee's Date of Birth.

Email: Enter the employee's Email ID. The max length is 30 characters.

**Device Verification Password:** Set the password for verifying with the device using personnel accounts. It can only contain up to 6-digits. It cannot be the same with other user's password and the duress password.

Card number: The max length is 10, and it should not be repeated.

**Personal Photo:** The picture preview function is provided, supporting common picture formats, such as **JPG**, **JPEG**, **BMP**, **PNG**, **GIF**, etc. The best size is 120×140 pixels.

Browse: Click Browse to select a photo on your local drive to upload.

**Capture:** Taking a photo by a camera is allowed when the server is connected with a camera.

**Register Fingerprint / Finger Vein:** Enroll the Personnel Fingerprint, Finger Vein, Palm, or Face. To trigger the alarm and send the signal to the system, scan the Duress Fingerprint.

### How to register fingerprint:

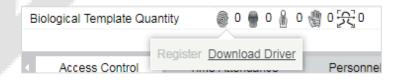

- 1. Move the cursor to the fingerprint icon position, a registration pop-up or driver download dialog box will appear, click **Register**.
- 2. Select a fingerprint, press the finger on the sensor continuously until the message "Fingerprint registered Successfully" is prompted.
- 3. Click **OK** to complete the registration.

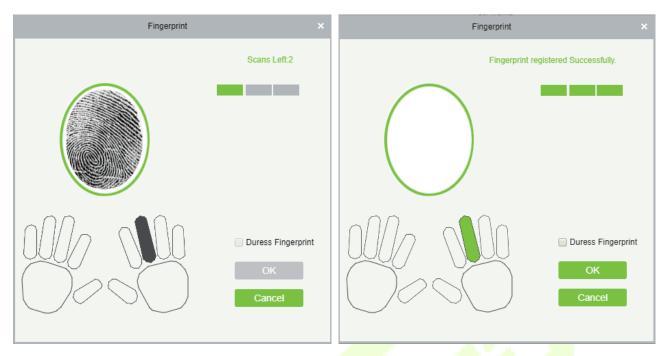

Click a fingerprint to delete. If you need to register a duress fingerprint, select the Duress Fingerprint checkbox.

### Notes:

- 1. If fingerprints are duplicated, "Don't repeat the fingerprint entry" will be prompted.
- 2. If the fingerprint sensor driver is not installed, click "Install driver" and the system will prompt to download and install the driver.
- 3. After installing the fingerprint sensor driver, if the fingerprint register button is grey in IE browser while it is normal in other browsers (such as Firefox, Google), you can change the settings of IE browser, as per the following:
  - a) In Internet Explorer, click **Tools** > **Internet Options** > **Security** > **Credible Sites**, add http://localhost to the credible sites, then restart the Internet Explorer.
  - b) In Internet Explorer, click Tools > Internet Options > Advanced > Reset to pop up a dialog of Reset Internet Explorer Settings, click Reset to confirm, then restart the Internet Explorer (you may try when Point 1 does not help).
  - c) If all the above settings do not work, please execute the following operations (take IE11 browser as an example): click **Tools > Internet Options > Advanced > Security**, check the option [Allow the software to run or install even if the signature is ...], and remove the selection of [Check for server certificate revocation], then restart IE.
  - d) If the browser version is below IE8, the fingerprint registration page will be different:

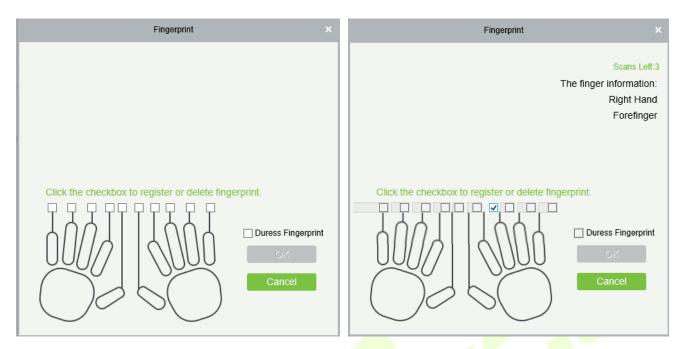

e) The system supports access from the Live20R fingerprint device and the fake fingerprint prevention function.

| Fingerprint                              | ×                                                                      |
|------------------------------------------|------------------------------------------------------------------------|
|                                          | Scans Left:2<br>The finger information:<br>Right Hand<br>Middle Finger |
| Click the checkbox to register or delete | e fingerprint.  Duress Fingerprint OK Cancel                           |

4. To set the Access Control parameters for the personnel, click Access Control.

| e Personnel                | Detail                            | •                                                                                  |
|----------------------------|-----------------------------------|------------------------------------------------------------------------------------|
| Add                        | Superuser                         | No                                                                                 |
| Select All<br>Unselect All | Device Operation Role             | Ordinary User                                                                      |
|                            | Disabled                          |                                                                                    |
|                            | Set Valid Time                    |                                                                                    |
|                            |                                   |                                                                                    |
|                            |                                   |                                                                                    |
|                            |                                   |                                                                                    |
|                            |                                   |                                                                                    |
|                            |                                   |                                                                                    |
|                            |                                   |                                                                                    |
|                            |                                   |                                                                                    |
|                            |                                   |                                                                                    |
|                            |                                   |                                                                                    |
| Save and                   | New OK Cancel                     |                                                                                    |
|                            | Add<br>Select All<br>Unselect All | Add<br>Select All<br>Unselect All     Superviser       Disabled     Set Valid Time |

### Fields are as follows:

Level Settings: Click Add, then set the passage rules of particular positions in different time zone.

| - |                                   | Add to Le | wels |        |            |           |  |
|---|-----------------------------------|-----------|------|--------|------------|-----------|--|
|   | Level Name   Time Zone            |           |      |        | Q          | 8         |  |
| 1 | The current query conditions None |           |      |        |            |           |  |
| A | Itemative                         |           | S    | electe | 5(0)       |           |  |
|   | Level Name Time Zone              |           |      |        | Level Name | Time Zone |  |
| Ľ |                                   |           |      |        |            |           |  |
|   |                                   | >3        |      |        |            |           |  |
|   |                                   | >         |      |        |            |           |  |
| L |                                   | <         |      |        |            |           |  |
| L |                                   | ~         | c    |        |            |           |  |
| L |                                   |           |      |        |            |           |  |
| L |                                   |           |      |        |            |           |  |
|   | I < < 0 > >I 50 rows per page *   |           |      |        |            |           |  |
|   |                                   | ок        |      | Cano   | el         |           |  |

**Superuser:** In the access controller operation, a superuser is not restricted by the regulations on time zones and has extremely high door-opening priority.

Device Operation Role: It will define the authority level in the device of the user.

**Disabled:** Temporarily disables the personnel's access level.

**Set Valid Time:** Doors can be set to open only within specific periods. If the checkbox is not selected, the door is always open.

**Note:** The system will automatically search for the relevant numbers in the departure library during verification.

The Personnel Information List, by default, is displayed as a table. If Graphic Display is selected, photos and numbers will be shown. Place the cursor on a photo to view the details about the personnel.

Notes:

- Not all devices support the "Disabled" function. When a user adds a device, the system will
  notify the user whether the current device supports this function or not. Please upgrade the
  device to use this function.
- Not all the devices support the "Set Valid Time" function. Some devices only allow the users to set the year, month, and day of the local time. When a user adds a device, the system will notify the user whether the current device supports this function or not. Please upgrade the device to use this function.
- 1. Click **Personnel Detail** to access the details and editing interface and enter the information.

| Access Control | Time Attendance | Personnel Detail |                |       |
|----------------|-----------------|------------------|----------------|-------|
| Employee Type  |                 | •                | Hire Type      | <br>• |
| Job Title      |                 |                  | Street         |       |
| Birthplace     |                 |                  | Country        |       |
| Home Phone     |                 |                  | Home Address   |       |
| Office Phone   |                 |                  | Office Address |       |

2. After entering the information, click **OK** to save and exit, the personal details will be displayed in the added list.

# 5.6 Access Control Settings

The Access Control system can set the access levels of the registered users, namely, allowing some personnel to open some doors by verification during a period. Access Control System Management primarily includes Access Control Time Zones, Access Control Holiday, Door Settings, Access Levels, Personnel Access Levels, Real-Time Monitoring, and Reports, etc.

# Access control system parameters

- 255 time zones.
- Unlimited access levels.
- Three-holiday types and 96 holidays in total.
- Anti-passback function.
- Multi-Card Opening function.
- Real-time monitoring.
- Interlock function.
- Linkage function.
- First-Card Normal Open function.
- Reader Settings.
- Auxiliary I/O Settings.

For more details, please refer to "ZKBioAccess User Manual."

# 5.7 Real-time monitoring

# Click Access Device > Real-Time Monitoring.

It monitors the status and real-time events of doors configured to the access control panels in the system in real-time, including normal events and abnormal events (including alarm events).

The Real-Time Monitoring interface is shown as follows:

| lcons        | Status                                                        | lcons     | Status                                                    |
|--------------|---------------------------------------------------------------|-----------|-----------------------------------------------------------|
|              | Device blocked                                                | <b>_*</b> | Door Offline                                              |
| -            | Door sensor not set; relay closed                             |           | Door sensor not set; relay opened                         |
|              | Door sensor not set, and the current firmware                 | e does n  | ot support the current action on the device               |
|              | Online status Door closed; Relay closed                       |           | Online status Door closed; Relay opened                   |
|              | Online status Door closed, and the current fir device         | mware c   | loes not support the current action on the                |
|              | Online status Door opened; Relay closed                       |           | Online status Door opened; Relay opened                   |
|              | Online status Door opened, and the current f<br>device        | firmware  | does not support the current action on the                |
|              | Door opened alarm; Relay closed                               |           | Door opened alarm; Relay opened                           |
| • <b>[</b> ] | Door opening timeout, Relay closed                            | <b>.</b>  | Door opening timeout, Relay opened                        |
| 0            | Door opening timeout and the current firmw device             | vare does | s not support the current action on the                   |
|              | Door opening timeout, Relay closed/Door<br>Sensor Closed      |           | Door opening timeout, Relay opened/<br>Door Sensor Closed |
| <b>P</b>     | Door closed alarm; Relay closed                               |           | Door closed alarm; Relay opened                           |
|              | Door closed alarm, indicates that the current device          | firmwar   | e does not support the current action on the              |
|              | Door sensor not set, Door alarm, Relay<br>closed              |           | Door sensor unset, Door alarm, Relay<br>opened            |
|              | Door opening timeout, without relay status/Door Sensor Closed |           | Door lock                                                 |
| Withou       | It relay status, it indicates that the current firm           | ware doe  | es not support the action on the device.                  |

| Area                                                                                                    |                                                               | -                                                                                                    | Status                                                               |                               | Device Nan                                                                                         | ne I        |                        | Serial Number                    |                                          |
|----------------------------------------------------------------------------------------------------|---------------------------------------------------------------|----------------------------------------------------------------------------------------------------|----------------------------------------------------------------------|-------------------------------|----------------------------------------------------------------------------------------------------|-------------|------------------------|----------------------------------|------------------------------------------|
| Door A                                                                                                    | Auxiliary Input                                               | Auxiliary                                                                                            | Output                                                               |                               |                                                                                                    |             |                        |                                  |                                          |
| All Doors 📔 Remote                                                                                                    | e Opening                                                     | Remote Closir                                                                                        | ng 🕼 Cancel A                                                        | larm 🖰 Remote                 | Normally Open 🗮 More                                                                               | <b>T</b>    |                        |                                  |                                          |
| SpeedFace-<br>V5-1 192.168<br>.99-1                                                                                                    |                                                               |                                                                                                    |                                                                      |                               |                                                                                                    |             |                        |                                  |                                          |
| Current Total:3                                                                                                    | On                                                            | lline:3 🧕 Disable                                                                                    | :0 🧧 Offline:0 🤪                                                     | Unknown:0                     | Door Name                                                                                          |             |                        |                                  |                                          |
| Current Total:3                                                                                                    | on                                                            | line:3 🥥 Disable                                                                                     | :0 🧕 Offline:0 🤪                                                     | Unknown:0                     | Door Name                                                                                          |             |                        |                                  |                                          |
| Real-Time Events                                                                                                    | On                                                            | line:3 		 Disable Device                                                                             | :0 🧉 Offline:0 🥹                                                     | Unknown:0<br>Event Point      |                                                                                                    | Card Number | Personnel              | Reader Name                      | Verification Mode                        |
| Real-Time Events                                                                                                    | Area                                                          |                                                                                                    |                                                                      |                               | 8216                                                                                               | Card Number | Personnel              | Reader Name<br>Other             | Verification Mode<br>Other               |
| Real-Time Events<br>Time<br>2018-12-27 17:48:46                                                                                             | Area<br>Area Name                                             | Device                                                                                               | 3633160800001)                                                       |                               | Event Description                                                                                  | Card Number | Personnel              |                                  |                                          |
| Real-Time Events<br>Time<br>2018-12-27 17:48:46                                                                                             | Area<br>Area Name<br>Area Name                                | Device<br>192.168.213.99(                                                                            | 3633160800001)<br>3633160800001)                                     |                               | Event Description<br>Device Started                                                                | Card Number | Personnel              | Other                            | Other                                    |
| Real-Time Events<br>Time<br>2018-12-27 17:48:46<br>2018-12-27 17:45:16                                                                      | Area<br>Area Name<br>Area Name<br>Area Name                   | Device<br>192.168.213.99(<br>192.168.213.99(                                                         | 3633160800001)<br>3633160800001)<br>3633160800001)                   |                               | Event Description<br>Device Started<br>Device Started                                              | Card Number | Personnel              | Other<br>Other                   | Other<br>Other                           |
| Real-Time Events<br>Time<br>2018-12-27 17:48:46<br>2018-12-27 17:45:16<br>2018-12-27 17:43:24<br>2018-12-27 17:43:06                        | Area Name<br>Area Name<br>Area Name<br>Area Name              | Device<br>192.168.213.99(<br>192.168.213.99(<br>192.168.213.99(<br>192.168.213.99(                   | 3633160800001)<br>3633160800001)<br>3633160800001)                   | Event Point                   | Event Description<br>Device Started<br>Device Started<br>Connected to the server                   | Card Number | Personnel<br>575(Jeff) | Other<br>Other<br>Other          | Other<br>Other<br>Other<br>Other         |
| Real-Time Events<br>Time<br>2018-12-27 17:48:46<br>2018-12-27 17:45:16<br>2018-12-27 17:43:24<br>2018-12-27 17:43:06<br>2018-12-27 17:43:01 | Area Name<br>Area Name<br>Area Name<br>Area Name<br>Area Name | Device<br>192.168.213.99(<br>192.168.213.99(<br>192.168.213.99(<br>192.168.213.99(<br>SpeedFace-V5(C | 3633160800001)<br>3633160800001)<br>3633160800001)<br>3633160800001) | Event Point<br>SpeedFace-V5-1 | Event Description<br>Device Started<br>Device Started<br>Connected to the server<br>Device Started | Card Number |                        | Other<br>Other<br>Other<br>Other | Other<br>Other<br>Other<br>Other<br>Face |

Different icons represent the status as follows:

#### 1. Door

Remote Opening/Closing: It can control one door or all the doors.

To control a single door, right-click on it, and click **Remote Opening/ Closing** in the pop-up window. To manage all entries, directly click **Remote Opening/ Closing** in Current All option.

In the remote opening, the user can define the door opening duration (The default is 15s). You can select [**Enable Intraday Passage Mode Time Zone**] to enable the intraday door passage mode time zones or set the door to Normal Open, and then the door will not be limited to any time zones (can be opened at any time).

To close a door, select [**Disable Intraday Passage Mode Time Zone**] first, to avoid enabling other normal open time zones to open the door, and then select [**Remote Closing**].

Note: If [Remote Opening /Closing] fails, check whether the devices are disconnected or not. If

disconnected, check the network connectivity.

**Cancel the alarm**: Once an alarming door pops-up over the interface, the alarm sound will be played. Alarm cancellation can be made for a single door and all the entries. To control a single door, move the cursor over the door icon, a menu will pop-up, then click **Remote Opening/ Closing** on the menu. To manage all the doors, directly click **Remote Opening/ Closing** in Current All option.

**Note:** If **Cancel the alarm** fails, check if any devices are disconnected. If found disconnected, check the network.

**Remote Normally Open**: It will set the device as normal open by remote.

### Quick Management of Doors

If you move the cursor over a door's icon, you can quickly perform the above-explained operations. Besides, you can query the latest events from the door.

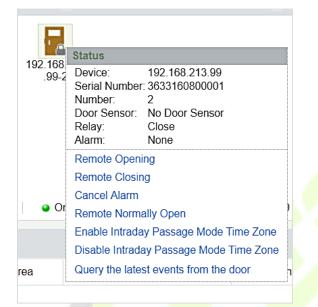

Query the latest events from the door: Click to view the current events on the door quickly.

**Issue card to a person:** If you swap an unregistered card, a record with a card number will pop-up in a real-time monitoring interface. Right-click that card number, and a menu will pop-out. Click "Issue card to person," to assign that card to one person.

#### Multiple selections

You can select several doors at the same time to perform operations such as remote opening, remote closing, canceling alarm, etc. Double-click the door icon to edit the door properties.

| Area Status Device Name More - 3                                                                                                    |   |
|----------------------------------------------------------------------------------------------------|---|
| Door Auxiliary Input Auxiliary Output                                                                                                    | • |
| All Doors 🔋 Remote Opening 🔄 Remote Closing 🕼 Cancel Aurm 🕒 Remote Normally Open 🗮 More <sup>6</sup>                                                                                                    |   |
| 192.168.0.       192.168.10         105-1       192.168.10         1       192.168.10         1       192.168.10                                                                                                    | • |
| Current Total:4   Online:0  Online:0  Online:4  Online:4 | * |

#### Event monitoring

The system will automatically acquire the records of devices being monitored (by default, it displays 200 records), including normal and abnormal access control events (including alarm events). Normal events

will appear in green; alarm events will appear in red; other abnormal events will appear in orange.

### 2. Auxiliary Input

It monitors the current auxiliary input events in real-time.

| Area                 |                        | -                 | Status           |             | Device Nam           | ie          |           | Serial Number |                   |   |
|----------------------|------------------------|-------------------|------------------|-------------|----------------------|-------------|-----------|---------------|-------------------|---|
| Door A               | uxiliary Input         | Auxiliary         | Output           |             |                      |             |           |               |                   |   |
|                      |                        |                   |                  |             |                      |             |           |               |                   |   |
| Auxiliary<br>Input-1 | ry                     |                   |                  |             |                      |             |           |               |                   | • |
|                      |                        |                   |                  |             |                      |             |           |               |                   | - |
| Current Total:2      | <ul> <li>Or</li> </ul> | nline:0 🥥 Disable | :0 🤤 Offline:2 🥹 | Unknown:0   | Auxiliary Input Name | Э           |           |               |                   |   |
| Real-Time Events     |                        |                   |                  |             | 1011                 |             |           |               |                   |   |
| Time                 | Area                   | Device            |                  | Event Point | Event Description    | Card Number | Personnel | Reader Name   | /erification Mode |   |
|                      |                        |                   |                  |             |                      |             |           |               |                   |   |

# 3. Auxiliary Output

Here you can perform Remote open, Remote Close, Remote Normally Open functions.

| Area            |                       | -                   | Status             |             | Device Nam           | e           |           | Serial Number |                   |
|-----------------|-----------------------|---------------------|--------------------|-------------|----------------------|-------------|-----------|---------------|-------------------|
| Door            | Auxiliary Input       | Auxiliary           | Output             |             |                      |             |           |               |                   |
| All Doors       | Remote Open           | Remote Close        | Remote Norma       | Ily Open    |                      |             |           |               |                   |
|                 | Auxiliary<br>Output-2 |                     |                    |             |                      |             |           |               |                   |
| Current Total:2 | 2 0                   | online:0 🤪 Disable: | :0 🧉 Offline:2 🤪 L | Jnknown:0   | Auxiliary Output Nan | ne          |           |               | -                 |
|                 |                       |                     |                    |             | IIII                 |             |           |               |                   |
| Real-Time Eve   | ents                  |                     |                    |             |                      |             |           |               |                   |
| Time            | Area                  | Device              |                    | Event Point | Event Description    | Card Number | Personnel | Reader Name   | Verification Mode |
|                 |                       |                     |                    |             |                      |             |           |               |                   |

# 5.8 Reports

Since the data quantity of access control event control is large, you can view the specific access control events through query conditions. By default, the system displays the last three months' transactions. Click [**Reports**] > [All Transactions] to view all the transactions.

| Ø                    |         | The time fr | rom 2018-09-27 00:00:00             | D To 2018-12       | 2-27 23:59:59       | Personnel ID           |            | Device I     | Name       |           | More        | - Q (8             | 3          |  |  |  |
|----------------------|---------|-------------|-------------------------------------|--------------------|---------------------|------------------------|------------|--------------|------------|-----------|-------------|--------------------|------------|--|--|--|
| Device               |         | The curren  | t query conditions The t            | time from:(2018-09 | -27 00:00:00) To:(2 | 018-12-27 23:59:59)    |            |              |            |           |             |                    |            |  |  |  |
| 2                    |         | C Refres    | 🕞 Refresh 👔 Clear All Data 📑 Export |                    |                     |                        |            |              |            |           |             |                    |            |  |  |  |
| Access Control       |         | Event ID    | Time                                | Device Name        | Event Point         | Event Description      | Media File | Personnel ID | First Name | Last Name | Card Number | Departme<br>Number | n De<br>Na |  |  |  |
| Reports              | Θ       | -1          | 2018-12-27 19:15:48                 | SpeedFace-V5       |                     | Disconnected           |            |              |            |           |             |                    | h          |  |  |  |
| All Transactions     |         | -1          | 2018-12-27 17:57:30                 | 192.168.213.99     |                     | Disconnected           |            |              |            |           |             |                    |            |  |  |  |
| Events From Today    |         | 64376       | 2018-12-27 17:56:04                 | 192.168.213.99     |                     | Device Started         |            |              |            |           |             |                    | -          |  |  |  |
| Last Known Position  |         | 64375       | 2018-12-27 17:48:46                 | 192.168.213.99     |                     | Device Started         |            |              |            |           |             |                    |            |  |  |  |
|                      |         | 64374       | 2018-12-27 17:45:16                 | 192.168.213.99     |                     | Device Started         |            |              |            |           |             |                    |            |  |  |  |
| All Exception Events |         | 64373       | 2018-12-27 17:43:24                 | 192.168.213.99     |                     | Connected to the serve |            |              |            |           |             |                    |            |  |  |  |
| Access Rights By Do  | or      | 64372       | 2018-12-27 17:43:06                 | 192.168.213.99     |                     | Device Started         |            |              |            |           |             |                    |            |  |  |  |
| Access Rights By Pe  | rsonnel | 1255        | 2018-12-27 17:43:01                 | SpeedFace-V5       | SpeedFace-V5-1      | Normal Verify Open     |            | 575          | Jeff       |           |             | 1                  | Z۲         |  |  |  |
|                      |         | 1254        | 2018-12-27 17:42:53                 | SpeedFace-V5       | SpeedFace-V5-1      | Normal Verify Open     |            | 575          | Jeff       |           |             | 1                  | Z۲         |  |  |  |
|                      |         | -1          | 2018-12-27 17:25:29                 | 192.168.213.99     |                     | Disconnected           |            |              |            |           |             |                    |            |  |  |  |
|                      |         | 64371       | 2018-12-27 13:56:46                 | 192.168.213.99     |                     | Connected to the serve |            |              |            |           |             |                    |            |  |  |  |
|                      |         | 64370       | 2018-12-27 13:56:01                 | 192.168.213.99     |                     | Device Started         |            |              |            |           |             |                    |            |  |  |  |
|                      |         | 1253        | 2018-12-27 11:46:48                 | SpeedFace-V5       | SpeedFace-V5-1      | Normal Verify Open     |            | 575          | Jeff       |           |             | 1                  | Z۲         |  |  |  |

Media File: You can view or download the photos and videos.

**Clear All Data:** This function is used to clear all the transactions. Click [**Clear All Data**]. In the appearing pop-up, click OK to remove all the transactions.

|             |                        |                    |                    |                            | <b>A</b> 11      | Transact   | ions         |                |                              |                    |                          |                      |              |            |
|-------------|------------------------|--------------------|--------------------|----------------------------|------------------|------------|--------------|----------------|------------------------------|--------------------|--------------------------|----------------------|--------------|------------|
| Event<br>ID | Time                   | Device Name        | Event Point        | Event<br>Description       | Personnel<br>I D | First Name | Last<br>Name | Card<br>Number | Depart<br>ment<br>Numbe<br>r | Department<br>Name | Reader<br>Name           | Verification<br>Mode | Area<br>Name | Rem<br>ark |
| -1          | 2018-12-27<br>19:15:48 | SpeedFace-<br>V 5  |                    | Disconnected               |                  |            |              |                |                              |                    | Other                    | Other                | Area<br>Name |            |
| -1          | 2018-12-27<br>17:57:30 | 192.168.213.9<br>9 |                    | Disconnected               |                  |            |              |                |                              |                    | 0 ther                   | Other                | Area<br>Name |            |
| 64376       | 2018-12-27<br>17:56:04 | 192.168.213.9<br>9 |                    | Device Started             |                  |            |              |                |                              |                    | 0 ther                   | Other                | Area<br>Name |            |
| 64375       | 2018-12-27<br>17:48:46 | 192.168.213.9<br>9 |                    | Device Started             |                  |            |              |                |                              |                    | 0 ther                   | Other                | Area<br>Name |            |
| 64374       | 2018-12-27<br>17:45:16 | 192.168.213.9<br>9 |                    | Device Started             |                  |            |              |                |                              |                    | 0 ther                   | Other                | Area<br>Name |            |
| 64373       | 2018-12-27<br>17:43:24 | 192.168.213.9<br>9 |                    | Connected to the server    |                  |            |              |                |                              |                    | 0 ther                   | Other                | Area<br>Name |            |
| 64372       | 2018-12-27<br>17:43:06 | 192.168.213.9<br>9 |                    | Device Started             |                  |            |              |                |                              |                    | 0 ther                   | Other                | Area<br>Name |            |
| 1255        | 2018-12-27<br>17:43:01 | SpeedFace-<br>V 5  | SpeedFace-V5-<br>1 | Normal Verify<br>Open      | 575              | Jeff       |              |                | 1                            | ZKTeco             | SpeedFace-<br>V 5-1-0 ut | Face                 | Area<br>Name |            |
| 1254        | 2018-12-27<br>17:42:53 | SpeedFace-<br>V 5  | SpeedFace-V5-<br>1 | Normal Verify<br>Open      | 575              | Jeff       |              |                | 1                            | ZKTeco             | SpeedFace-<br>V 5-1-0 ut | Face                 | Area<br>Name |            |
| -1          | 2018-12-27<br>17:25:29 | 192.168.213.9<br>9 |                    | Disconnected               |                  |            |              |                |                              |                    | 0 ther                   | 0 ther               | Area<br>Name |            |
| 64371       | 2018-12-27<br>13:56:46 | 192.168.213.9<br>9 |                    | Connected to<br>the server |                  |            |              |                |                              |                    | 0 ther                   | 0 ther               | Area<br>Name |            |
| 64370       | 2018-12-27<br>13:56:01 | 192.168.213.9<br>9 |                    | Device Started             |                  |            |              |                |                              |                    | 0 ther                   | Other                | Area<br>Name |            |
| 1253        | 2018-12-27             | SpeedFace-         | SpeedFace-V5-      | Normal Verify              | 575              | Jeff       |              |                | 1                            | ZKTeco             | SpeedFace-               | Face                 | Area         |            |

**Export:** You can export all the transactions in Excel, PDF, and CSV format.

# Appendix 1

# Operating demonstration of connecting C2-260, WR485 and

# Wiegand reader

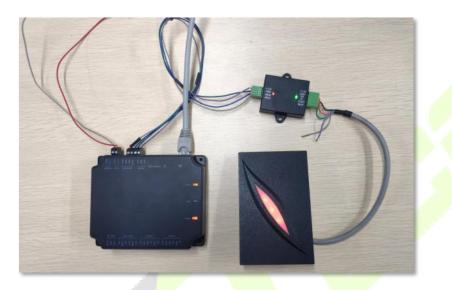

**Step 1:** Connect C2-260, WR485 and Wiegand reader according to the following circuit diagram.

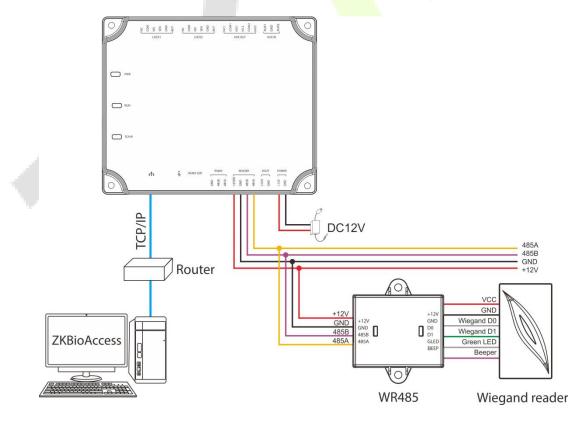

Step 2: Power on the C2-260 and connect to the network.

**Step 3:** Try to ping the C2-260 to check whether the network is good.

| C:\WINDOWS\system32\cmd.exe                                                                                                    |
|----------------------------------------------------------------------------------------------------|
| C:\Users\Administrator>ping 192.168.5.240                                                                                                    |
| Pinging 192.168.5.240 with 32 bytes of data:<br>Reply from 192.168.5.240: bytes=32 time<1ms TTL=64<br>Reply from 192.168.5.240: bytes=32 time<1ms TTL=64<br>Reply from 192.168.5.240: bytes=32 time=1ms TTL=64<br>Reply from 192.168.5.240: bytes=32 time<1ms TTL=64 |
| <pre>Ping statistics for 192.168.5.240:<br/>Packets: Sent = 4, Received = 4, Lost = 0 (0% loss),<br/>Approximate round trip times in milli-seconds:<br/>Minimum = 0ms, Maximum = 1ms, Average = 0ms<br/>C:\Users\Administrator&gt;_</pre>                            |

- 1) Press [Windows + R] of the computer at the same time to open the Run window and enter "cmd".
- 2) Enter "ping <u>device IP address</u>" to ping the C2-260 to check whether the communication is connected. As shown in the figure above.

Step 4: Adding the device on the ZKBioAccess IVS software.

- Open the ZKBioAccess IVS software, and click Access > Device > Search to enter the Search interface. Click Search to search the device.
- 2) After the search is complete, the port number will be displayed on the bottom of the Search interface. From the following picture we can see server IP (192.168.5.111) and the port number (8088).

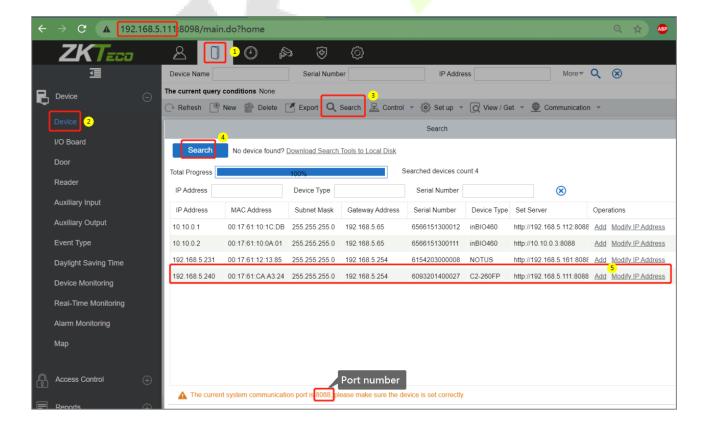

3) Click Add in the search list. Then input the server address (192.168.5.111), port (8088) and the other parameters on the pop-up window.

|                                                                        | Add                                          |               |
|------------------------------------------------------------------------|----------------------------------------------|---------------|
| Device Name*                                                           | 192.168.5.240                                |               |
| New Server Address*                                                    | ○IP Address ○Domain A<br>192 · 168 · 5 · 111 | ddress        |
| New Server Port*                                                       | 8088                                         |               |
| Communication Password                                                 |                                              |               |
| Icon Type*                                                             | Door 🔹                                       |               |
| Area*                                                                  | 2 🔽                                          |               |
| Add to Level                                                           | 2 🔹                                          |               |
| Clear Data in the Device when Adding                                   |                                              |               |
| [Clear Data in the Device when Addin record), please use with caution! | ng] will delete data in the device           | (except event |
| ОК                                                                     | Cancel                                       |               |

4) Click **OK** to save the setting. The following window will pop up if the device is successfully added.

|   |                                     | Add                                                                           | ×         |
|---|-------------------------------------|-------------------------------------------------------------------------------|-----------|
| ĺ | Device Name*                        | 192.168.5.240                                                                 |           |
|   | New Server Address*                 | PIP Address Opamain Addre     Prompt                                          | SS        |
|   | New Server Port*                    | The operation succeeded, the device will restart                              |           |
| J | Communication Pas                   | later.                                                                        |           |
|   | Icon Type*                          | ОК                                                                            |           |
|   | Area*                               |                                                                               |           |
|   | Add to Level                        | 2                                                                             |           |
|   | Clear Data in the Dev               | ice when Adding 🔽                                                             |           |
|   | [Clear Data in th record), please t | e Device when Adding] will delete data in the device (exc<br>se with caution! | ept event |
|   |                                     | OK Cancel                                                                     |           |

5) After completion, the device added to the software will be displayed in the device list.

| ← → C ▲ 192.168.5. | 192.168.5.111:8098/main.do?home |                          |                          |                            |                          |                    |                  |           |  |  |  |  |
|--------------------|---------------------------------|--------------------------|--------------------------|----------------------------|--------------------------|--------------------|------------------|-----------|--|--|--|--|
| ZKTeco             | 2 0 0                           |                          |                          | 😫 ao                       | min ~                    |                    |                  |           |  |  |  |  |
| 亘                  | Device Name                     | Serial Number            | IP Address               | More                       | - Q 🛞                    |                    |                  |           |  |  |  |  |
| Device $\ominus$   | The current query condition     | s None                   |                          |                            |                          |                    |                  |           |  |  |  |  |
|                    | 🕞 Refresh 📑 New 👘               | Delete 🗹 Export 🔍 Search | L Control ㅋ 🛞 Set up ㅋ 🖸 | 🕅 View / Get 👻 👲 Communica | ation 👻                  |                    |                  |           |  |  |  |  |
| Device             | Device Name                     | Serial Number Area Name  |                          | IP Address RS485           | Status Device<br>Model   | Register<br>Device | Firmware Version | Operation |  |  |  |  |
| I/O Board          |                                 |                          | Type Connection<br>Mode  | Parameter                  | Model                    | Device             |                  |           |  |  |  |  |
| Door               | 192.168.5.240                   | 192.168.5.240            | Online C2-260FP          | •                          | AC Ver 9.0.2.0014 Dec 31 | 2 Edit De          |                  |           |  |  |  |  |
| Reader             |                                 |                          |                          |                            |                          |                    |                  |           |  |  |  |  |
|                    |                                 |                          |                          |                            |                          |                    |                  |           |  |  |  |  |

Step 5: Setting the wiegand reader parameters.

1) After adding the C2-260 to the software, click **Access > Device > Reader** to view the reader.

| $- \rightarrow \mathbf{C}$ (A 192 | 2.168.5.111:8 | 8098/main.do?h      | iome            | Q 🕁     |               |               |        |              |              |                                   |
|-----------------------------------|---------------|---------------------|-----------------|---------|---------------|---------------|--------|--------------|--------------|-----------------------------------|
|                                   | <b>.</b> .    | <u>م</u> ا          | <u>کم ()</u>    |         | θ             |               |        |              |              |                                   |
| Ū.                                | Re            | eader Name          | Do              | or Name |               | Q 🛞           |        |              |              |                                   |
| Device                            |               | current query condi | tions None      |         |               |               |        |              |              |                                   |
|                                   |               | Refresh             |                 |         |               |               |        |              |              |                                   |
| Device                            | Re            | ader Name           | Door Name       | Number  | Communication | Communication | In/Out | Bound camera | Owning Board | Operations                        |
| I/O Board                         |               |                     |                 |         | Туре          | Address       |        |              |              |                                   |
| _ 1                               | <u>19</u> 2   | 2.168.5.240-1-In    | 192.168.5.240-1 | 1       | RS485         | 1             | In     |              | 3            | Edit Binding/unbinding the camera |
| Door                              | 192           | 2.168.5.240-1-Out   | 192.168.5.240-1 | 2       | RS485         | 2             | Out    |              |              | Edit Binding/unbinding the camera |
| Reader 2                          | <u>19</u> 2   | 2.168.5.240-2-In    | 192.168.5.240-2 | 3       | RS485         | 3             | In     |              |              | Edit Binding/unbinding the camera |
| Auxiliary Input                   | <u>192</u>    | 2.168.5.240-2-Out   | 192.168.5.240-2 | 4       | RS485         | 4             | Out    |              |              | Edit Binding/unbinding the camera |
|                                   |               |                     |                 |         |               |               |        |              |              |                                   |

2) Set the WR485 address as 1. By setting the NO.1 of DIP switch to the ON position. It means that the wiegand reader which connect through WR485 be set as Door1(In) reader (Note: Recommended setting the WR485 addresses by the DIP switch before the power supply).

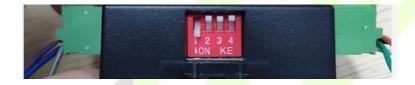

3) Click Edit of the "192.168.5.240-1-In" to set the parameters. Because the WR485 is an encryption mode, you need to select the encryption check box. So that the Wiegand reader can be used normally. As shown in the following figure.

|                             | Edit                           | × |
|-----------------------------|--------------------------------|---|
| Door Name*                  | 192.168.5.240-1                |   |
| Name*                       | 192.168.5.240-1-In             |   |
| Number*                     | 1                              |   |
| In/Out*                     | ⊚In _Out                       |   |
| Communication Type*         | RS485 🗸                        |   |
| RS485 Address*              | 1 1                            |   |
| Encrypt                     | 2 Select the check b           |   |
| The encryption is copied to | all readers in current device! | _ |
| The encryption is copied to | all readers in current device! |   |
| The encryption is copied to | all readers in current device! |   |

Step 6: View the real-time records.

After the setting is successful, when the employee swipes the card on the Wiegand reader, the real-time event can be viewed on the **Real-TimeMonitoring** page.

Click **Access > Dvice > Real-TimeMonitoring** to view the records.

|   | ZKTECO               |   | 8 🛛                      | <u>1</u> ()   | <b>\$</b>            | Ø               |                |                    |                |        |                    |                   | 😩 admin 👻                                   |
|---|----------------------|---|--------------------------|---------------|----------------------|-----------------|----------------|--------------------|----------------|--------|--------------------|-------------------|---------------------------------------------|
|   |                      |   | Area                     |               | Status               | • De            | evice Name     |                    | More 💌 🛞       |        |                    |                   |                                             |
| B | Device               |   | Door /                   | Auxillary Inp | ut Auxillary Outp    | out             |                |                    |                |        |                    |                   |                                             |
|   | Device               |   | Remote Opening           | Rem           | ote Closing 🔐 Cance  | Alarm           | Ŧ              |                    |                |        |                    |                   |                                             |
|   | I/O Board            |   |                          | à             |                      |                 |                |                    |                |        |                    |                   | *                                           |
|   | Door                 |   | 192.168.5.<br>240-1 240- | -2            |                      |                 |                |                    |                |        |                    |                   |                                             |
|   | Reader               |   |                          |               |                      |                 |                |                    |                |        |                    |                   |                                             |
|   | Auxiliary Input      |   |                          |               |                      |                 |                |                    |                |        |                    |                   |                                             |
|   | Auxiliary Output     |   |                          |               |                      |                 |                |                    |                |        |                    |                   |                                             |
|   | Event Type           |   |                          |               |                      |                 |                |                    |                |        |                    |                   |                                             |
|   | Daylight Saving Time |   | Current Total:2          |               | Online:2 🥥 Disable:0 | Offline:0 @ Unk | nown:0         | Door Name          |                |        |                    |                   | -                                           |
|   | Device Monitoring    |   | Real-Time Events         |               |                      |                 |                |                    |                |        |                    |                   |                                             |
|   | Real-Time Monitoring | 2 | Time                     | Area          | Device               | Eve             | nt Point       | Event Description  | Card Number    | Person | Reader Name        | Verification Mode |                                             |
|   | Alarm Monitoring     |   | 2021-01-12 13:50:43      | 2             | 192.168.5.240(60932  | 01400027) 192.1 | 168.5.240-1    | Normal Verify Open | 1406105        | 1(1 1) | 192.168.5.240-1-In | Only Card         |                                             |
|   | Мар                  |   | 3                        |               |                      |                 |                |                    |                |        |                    |                   | Message Tip 🛛 🗙                             |
|   |                      |   |                          |               |                      |                 |                |                    |                |        |                    |                   | 2                                           |
|   | Access Control       |   |                          |               |                      |                 |                |                    |                |        |                    |                   | 1(1 1)                                      |
| F | Reports              |   | Total Received: 1        |               | Normal:1 eException  | n:0 @Alarm:0    | <u>Clear D</u> | ata Rows Eve       | nt Description |        |                    |                   | s Normal Verify Open<br>2021-01-12 13:50:43 |

# Appendix 2

# Statement on the Right to Privacy

## Dear Customers,

Thank you for choosing this hybrid biometric recognition product, which was designed and manufactured by ZKTeco. As a world-renowned provider of core biometric recognition technologies, we are constantly developing and researching new products, and strive to follow the privacy laws of each country in which our products are sold.

### We Declare That

- 1. All our civilian fingerprint recognition devices capture only characteristics, not fingerprint images, and do not involve privacy protection.
- 2. None of the fingerprint characteristics that we capture can be used to reconstruct an image of the original fingerprint and do not involve privacy protection.
- 3. As the provider of this device, we will assume no direct or indirect responsibility for any consequences that may result from your use of this device.
- 4. If you would like to dispute human rights or privacy issues concerning your use of our product, please directly contact your dealer.

Our other law-enforcement fingerprint devices or development tools can capture the original images of citizen's fingerprints. As to whether or not this constitutes an infringement of your rights, please contact your Government or the final supplier of the device. As the manufacturer of the device, we will assume no legal liability.

### Note:

The Chinese law includes the following provisions on the personal freedom of its citizens:

- 1. There shall be no illegal arrest, detention, search, or infringement of persons.
- 2. Personal dignity is related to personal freedom and shall not be infringed upon.
- 3. A citizen's house may not be infringed upon.
- 4. A citizen's right to communication and the confidentiality of that communication is protected by the law.

As a final point, we would like to further emphasize that biometric recognition is an advanced technology that will be certainly used in E-commerce, banking, insurance, judicial, and other sectors in the future. Every year the world is subjected to major losses due to the insecure nature of passwords. The Biometric products serve to protect your identity in high-security environments.

# **Eco-friendly Operation**

The product's "eco-friendly operational period" refers to the time period during which this product will not discharge any toxic or hazardous substances when used in accordance with the prerequisites in this manual.

The eco-friendly operational period specified for this product does not include batteries or other components that are easily worn down, and must be periodically replaced. The battery's eco-friendly operational period is 5 years.

|                   | Hazardous/Toxic Substance/Element |                           |   |                                  |                                       |                                             |  |  |  |  |  |  |
|-------------------|-----------------------------------|---------------------------|---|----------------------------------|---------------------------------------|---------------------------------------------|--|--|--|--|--|--|
| Component<br>Name | Lead (Pb)                         | Lead (Pb) Mercury<br>(Hg) |   | Hexavalent<br>chromium<br>(Cr6+) | Polybrominate<br>d Biphenyls<br>(PBB) | Polybrominated<br>Diphenyl Ethers<br>(PBDE) |  |  |  |  |  |  |
| Chip Resistor     | ×                                 | 0                         | 0 | 0                                | 0                                     | 0                                           |  |  |  |  |  |  |
| Chip Capacitor    | ×                                 | 0                         | 0 | 0                                | 0                                     | 0                                           |  |  |  |  |  |  |
| Chip Inductor     | ×                                 | 0                         | 0 | 0                                | 0                                     | 0                                           |  |  |  |  |  |  |
| Diode             | ×                                 | 0                         | 0 | 0                                | 0                                     | 0                                           |  |  |  |  |  |  |
| ESD<br>component  | ×                                 | 0                         | 0 | 0                                | 0                                     | 0                                           |  |  |  |  |  |  |
| Buzzer            | ×                                 | 0                         | 0 | 0                                | 0                                     | 0                                           |  |  |  |  |  |  |
| Adapter           | ×                                 | 0                         | 0 | 0                                | 0                                     | 0                                           |  |  |  |  |  |  |
| Screws            | 0                                 | 0                         | 0 | ×                                | 0                                     | 0                                           |  |  |  |  |  |  |

# Hazardous or Toxic substances and their quantities

 $\circ$  indicates that the total amount of toxic content in all the homogeneous materials is below the limit as specified in SJ/T 11363—2006.

 $\times$  indicates that the total amount of toxic content in all the homogeneous materials exceeds the limit as specified in SJ/T 11363—2006.

**Note**: 80% of this product's components are manufactured using non-toxic and eco-friendly materials. The components which contain toxins or harmful elements are included due to the current economic or technical limitations which prevent their replacement with non-toxic materials or elements.

ZKTeco Industrial Park, No. 32, Industrial Road, Tangxia Town, Dongguan, China. Phone : +86 769 - 82109991 Fax : +86 755 - 89602394 www.zkteco.com

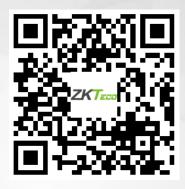

Copyright © 2021 ZKTECO CO., LTD. All Rights Reserved.